**NEC** 

## 液晶ディスプレイ

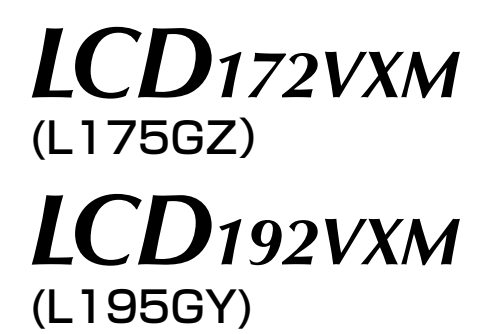

# 取扱説明書

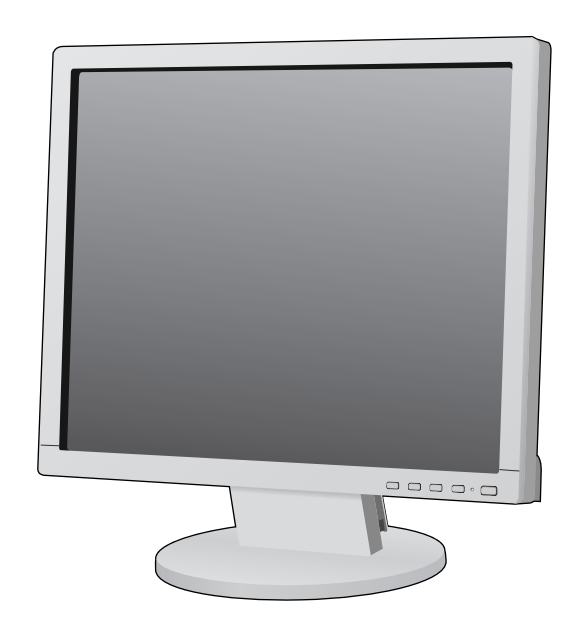

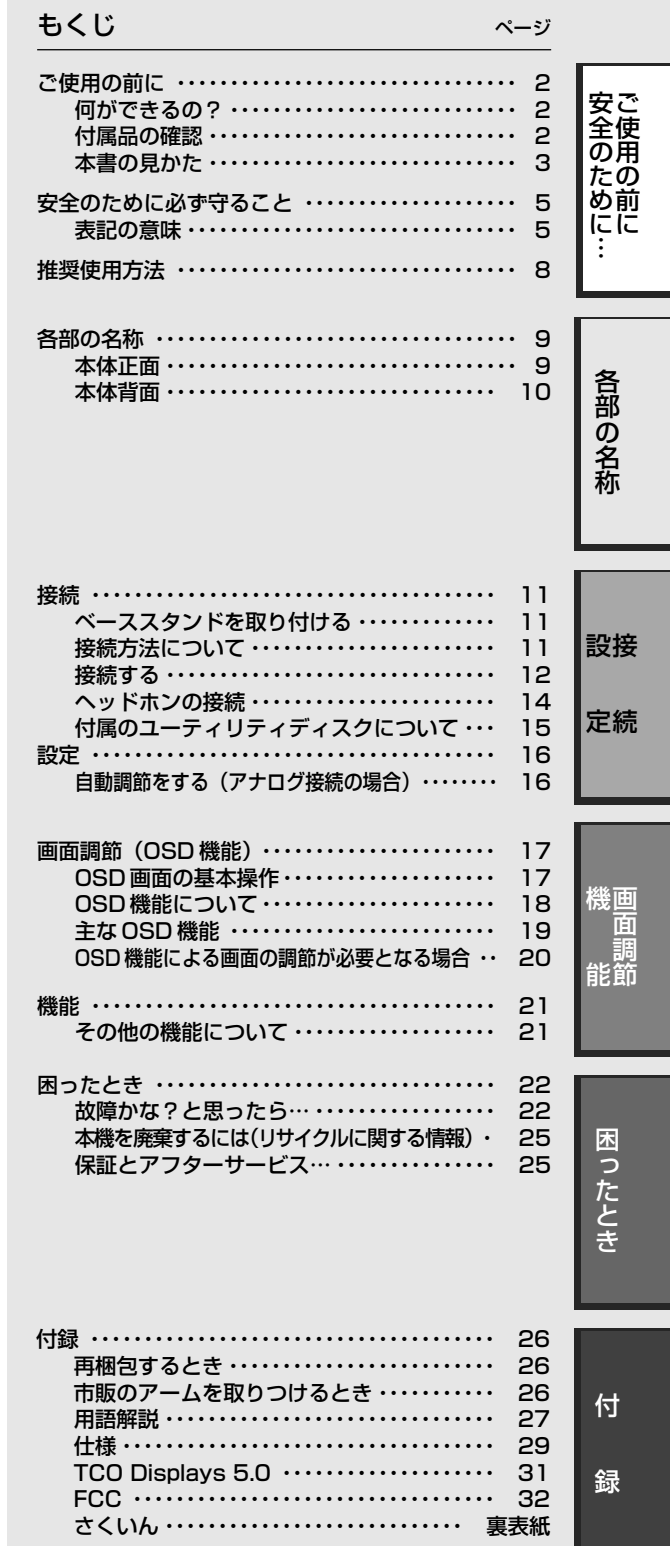

- ■この取扱説明書をよくお読みになり、正しくお使いください。特に「安全のた -<br>めに必ず守ること」は、液晶ディスプレイをご使用の前に必ず読んで正しくお 使いください。
- ■保証書は必ず「お買上げ日・販売店名」などの記入を確かめて、販売店からお 受け取りください。
- ■取扱説明書と「セットアップマニュアル」は「保証書」と共に大切に保管してくだ さい。

## **ご使用の前に**

## 何ができるの?

## 2 台のコンピュータ-をひとつのディスプレイで切り替え表示

■ 2 系統入力 (→ P12)

2 台のコンピュータ-を本機につなぎ、コンピュータ-の画面を切り替えて表示させることができます。

ステレオスピーカー内蔵 (1W+1W) ■ ヘッドホン端子も装備 *(→P14)* 

## 明るさや色の調節をしたい

■ OSD 機能 (On Screen Display)  $(→P17)$ 

画面の明るさ、表示位置やサイズ、カラー調節などをOSD画面により調節することができます。OSD機能そのものに関 する操作(OSDオートオフ、OSDロックなど)もできます。

## 消費電力を削減したい

## ■ エコモード設定機能 (→P19)

2 段階エコモード設定で、消費電力を調整することができます。

## 本機は、デジタルとアナログ両方の信号を受けて画像を表示することができます。接続に際しての詳細は 「接続方法について」(→ P11)に記載してあります。

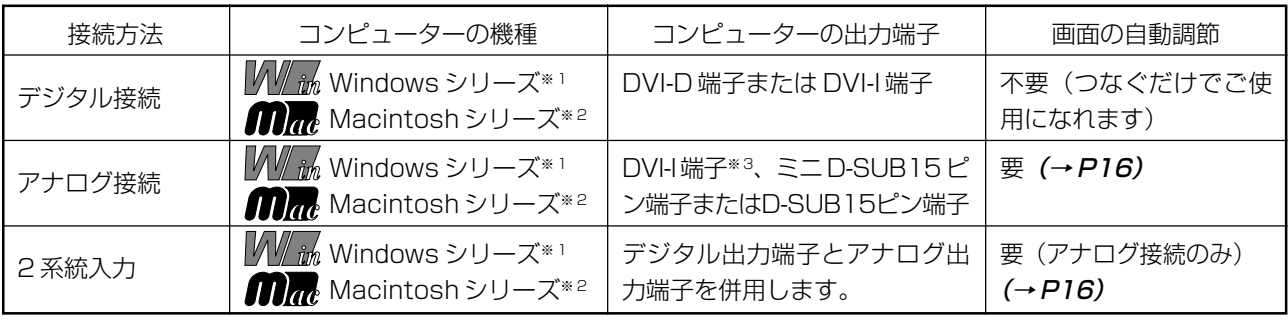

※ 1 Windows®をご使用の方は、セットアップ情報をインストールすることをお奨めいたします。詳しくは「Windows®セットアップ について」をご覧ください。(→ P15)

※ 2 Apple Macintosh シリーズコンピューターは、モデルにより出力端子が異なります。変換アダプター(市販)が必要となる場合 があります。詳しくは「接続方法について」(→P11)をご覧ください。

※3 DVI-I端子によるアナログ接続には、変換アダプター (市販) 等が必要となります。詳しくは「接続方法について」(→P11)をご 覧ください。

## 付属品の確認

## お買い上げいただいたときに同梱されている付属品は次のとおりです。 万一不足しているものや損傷しているものがありましたら、販売店までご連絡ください。

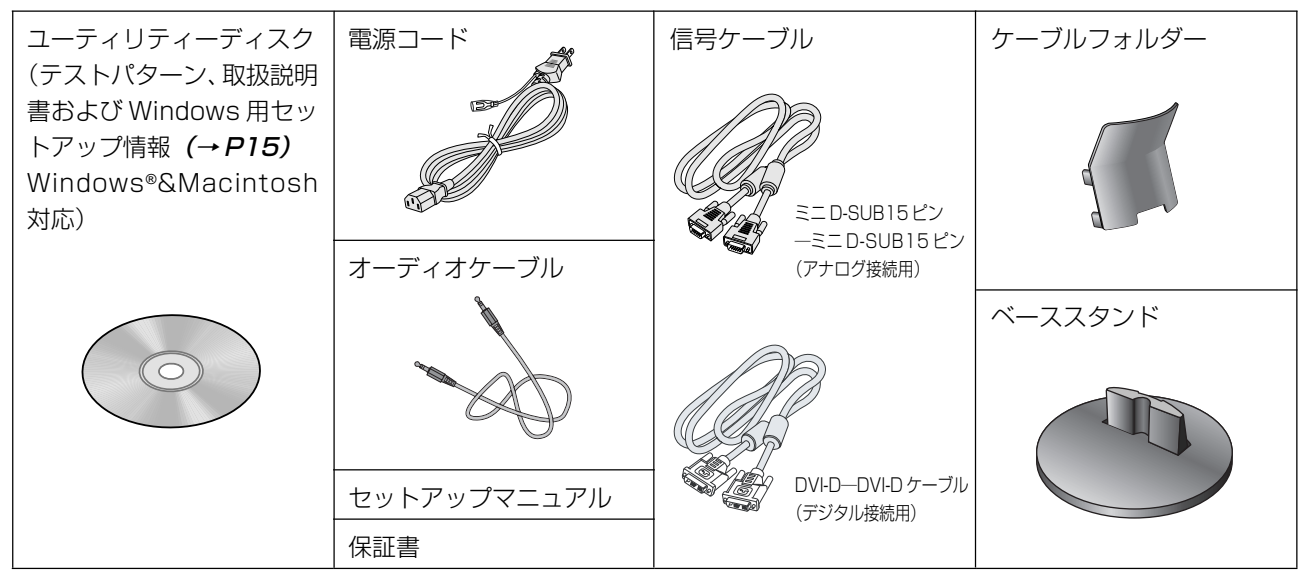

ご 使 用 の

安 全 の た

## 本書の見かた

## 本書の表記のしかた

お 願 5:取扱い上、特に守っていただきたい内容

お知らせに取扱い上、参考にしていただきたい内容

(→ PXX):参考にしていただきたいページ

| W/ in net Mindows®とMacintosh両方に関わる内容

:Windows® のみに関わる内容

**信用:** Macintosh のみに関わる内容

## 知りたいことを探すために

やりたいことから探す→「何ができるの?」(→ P2) 説明の内容から探す→「本書の構成と分類」(→ P3) 言葉と意味で探す→「用語解説」(→ P27) もくじで探す→「もくじ」(→表紙) さくいんで探す→「さくいん」(→裏表紙)

## 本書の構成と分類

本書では、本機を安全かつ快適にお使いいただくために、以下のように説明を分類しています。

#### ご使用の前に(→ P2)

ご使用のコンピューターと本機の接続方法によって、お 客様が必要となる説明がどこに記載されているのかを把 握していただくための説明です。

#### 安全のために必ず守ること(→ P5)

万が一の事故を回避するための使用方法に関する注意事 の説明をしています。 項です。

#### 各部の名称 (→ P9)

後に続く「接続」や「画面設定」などの説明に際して、本 機の各部の名称とその位置を把握いただくための説明です。

画面調節(OSD 機能)(→ P16)

画面の調節やOSD機能の設定をする際の手順や各機能に ついて説明しています。

#### 機能(→ P21)

本機に装備された機能で、OSD機能以外の機能について

#### 困ったとき (→ P22)

故障の疑いがあるなど、困ったときの対処方法などを説 明しています。

#### 付録(→ P26)

用語の解説、さくいんなどを掲載しています。

接続(→ P11)

ご使用のコンピューターと本機を接続して使用するまで に必要な手順を説明しています。

この装置は、クラスB情報技術装置です。この装置は、家庭環境で使用することを目的としていますが、この装置がラジオやテレビジョ ン受信機に近接して使用されると、受信障害を引き起こすことがあります。取扱説明書に従って正しい取り扱いをして下さい。 VCCI‐B

本機は付属の電源コードおよび信号ケーブルを使用した状態で VCCI 基準に適合しています。

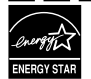

当社は、国際エネルギースタープログラムの参加事業者として、本製品が国際エネルギースタープログラムの対象製品に関する 基準を満たしていると判断します。

本商品は社団法人電子情報技術産業協会が定めた「表示装置の静電気および低周波電磁界」に関するガイドラインに適合しています。

本製品はスウェーデンの労働団体 TCO により定められた、低周波電磁界、エルゴノミクス、省エネルギー、環境保護に対する規格 である TCO Displays 5.0 に適合しています。

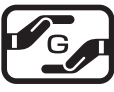

JIS C 0950(通称 J-Moss)とは、電気・電子機器の特定の化学物質の含有表示方法を規定した日本工業規格です。 特定の化学物質(鉛、水銀、カドミウム、六価クロム、PBB、PBDE)の含有状況により、次の 2 種類の表示マークが あります。

グリーンマーク

・含有マーク:特定の化学物質が含有率基準値を超える製品に付与するマーク

・グリーンマーク:同化学物質が含有率基準値以下(但し除外項目あり)である製品にメーカーが任意で表示することが できるマーク

本製品に表示されているマークは、グリーンマークです。

製品の情報は[、http://www.nec-display.com/environment/j-moss.html](http://www.nec�]display.com/environment/j�]moss.html) をご覧ください。

ご 使 用 の 前 に

安 全 の た め に …

## お知らせ

..

 $-$ - - -

液晶ディスプレイは、精密度の高い技術で作られておりますが、画面の一部に点灯しないドットや常時点灯しているドットが見えること があります。これは、液晶ディスプレイの特性によるものであり、故障ではありません。交換・返品はお受けいたしかねますのであらか じめご了承ください。本製品のドット抜けの割合は、0.00017% 以下です。

本製品は、ISO-9241-307 基準に従い、ドット抜けの割合基準値は 1 サブピクセル (副画素) 単位で計算しております。

- 【注】一般的な言い方として「画素」を「ドット」という言葉で表現しておりますが、ISO9241-307 に従い、正確に表現すると、「画 素」は「ピクセル (pixel)」、「ドット」は「副画素」とも呼ばれ「サブピクセル (sub pixels)」となります。 つまり、「画素」は実体のある副画素と言われる発光する点から構成され、「副画素」は、画素に色または階調を与えるもので、
	- 一つの画素内で個別に処理される分割された画素内部構造を示します。

- - -

■本書の内容の一部または全部を無断で転載することは固くお断りします。 ■本書の内容について、将来予告なしに変更することがあります。 ■本書の内容については、万全を期して作成しましたが、万一誤り、記載もれなどお気付きの点がありましたらご連絡ください。

Windows® は、米国マイクロソフト社の米国およびその他の国における登録商標です。 その他の社名および商品名は、各社の商標および登録商標です。

--- $-$ 

## **安全のために必ず守ること**

## この取扱説明書に使用している表示と意味は次のようになっています。 誤った取扱いをしたときに生じる危険とその程度を、次の表示で区分して説明しています。

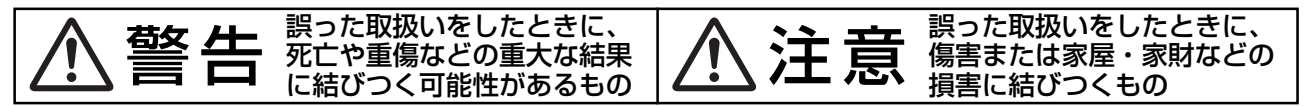

図記号の意味は次のとおりです。

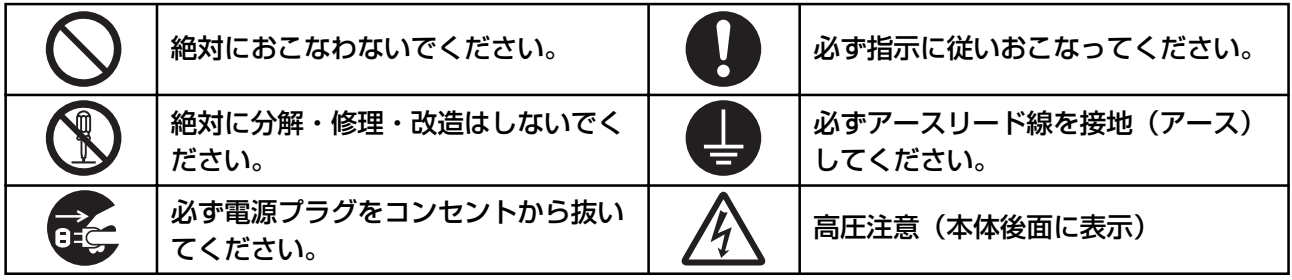

●ご使用の前に、この欄を必ずお読みになり、正しく安全にお使いください。

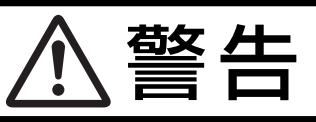

万一異常が発生したときは、電源プラグをすぐ抜き液晶ディスプレイを安全な場所に移動する!! 異常のまま使用すると、液晶ディスプレイの落下・火災・感電の原因になります。 すぐに電源スイッチを切り、電源プラグをコンセントから抜いてください。 その後、液晶ディスプレイを安全な場所に移動させ、販売店に修理をご依頼ください。 プラグを抜く 地震等での製品の転倒・落下によるけがなどの危害を軽減する為に、転倒・落下防止対策をおこなってください。 転倒・落下防止器具を取り付ける壁や台の強度によっては、転倒・落下防止効果が大幅に減少します。その場合は、適 当な補強を施してください。また、転倒・落下防止対策は、けがなどの危害の軽減を意図したものですが、全ての地震 に対してその効果を保証するものではありません。 故障(画面が映らないなど)や煙、変 液晶ディスプレイがぐらつく、または 裏ぶたをはずさない な音・においがするときは使わない スタンド部にひびや亀裂がある場合は 使わない ر } } g<br>ga そのまま使用する 使用禁止  $|\nabla$ 分解禁止 と、液晶ディスプレ 使用禁止 内部には電圧の高い部分が イが落下してけが あり、さわると感電の原因になります。 火災・感電の原因になります。 の原因になります。 電源コードを傷つけない 異物をいれない 傾斜面や不安定な場所に置かない 熱器具のそば 特にお子さまにご注意 落ちたり、倒れ ÌÌ ط たりしてけが  $\overline{\phantom{a}}$ 傷つけ禁止 の原因になり │ | やぶれ <del>C</del> 禁止 ます。 コードをひっぱる 下敷き キャビネットを破損したときは使わない 重いものをのせたり、熱器具に近づけたり、 火災・感電 無理に引っ張ったり、折り曲げたまま力を加 禁止 の原因に えたりしないこと。コードが破損して火災・ なります。 火災・感電の原因になります。 感電の原因になります。 使用禁止 アース線を接続する 風呂場や水のかかるとこ アースリード線を挿入・接触しない アース線を接続しないと ろに置かない 電源プラグの 故障のときに感電の原因 アースリード 水などが液晶ディスプレイの <sub>水ぬれ禁止</sub> アース線を になります。 線を電源コン 接続せよ 内部に入った場合はすぐに本 セントに挿 禁止 アース接続は必ず電源プラグをコンセントに 体の電源を切り、電源コードをコンセント つなぐ前におこなってください。また、アース 入・接触させると火災・感電の原因になり から抜いてお買い上げの販売店にご連絡く 接続を外す場合は、必ず電源プラグをコンセ ます。 ださい。そのまま使用すると、故障・火災・感

電などの原因になります。<br>from Www.Somanuals.com

Search And Download

ントから抜いてからおこなってください。

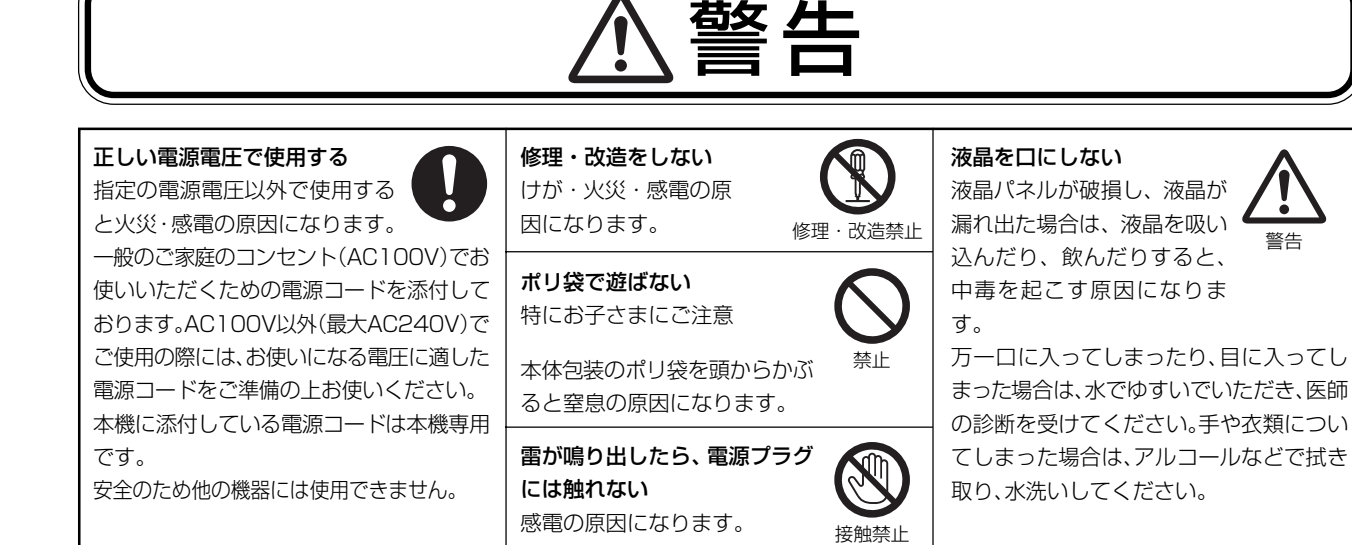

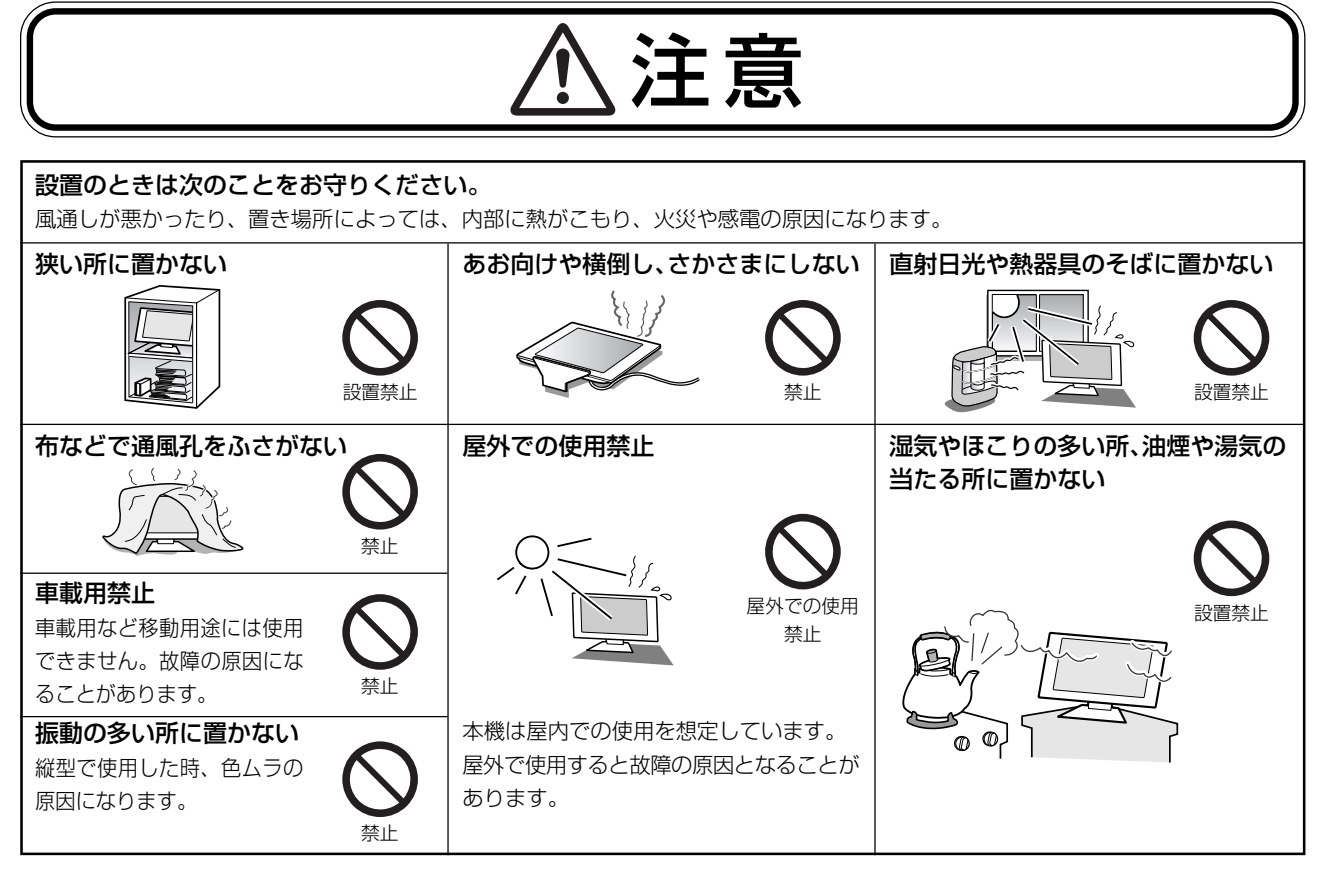

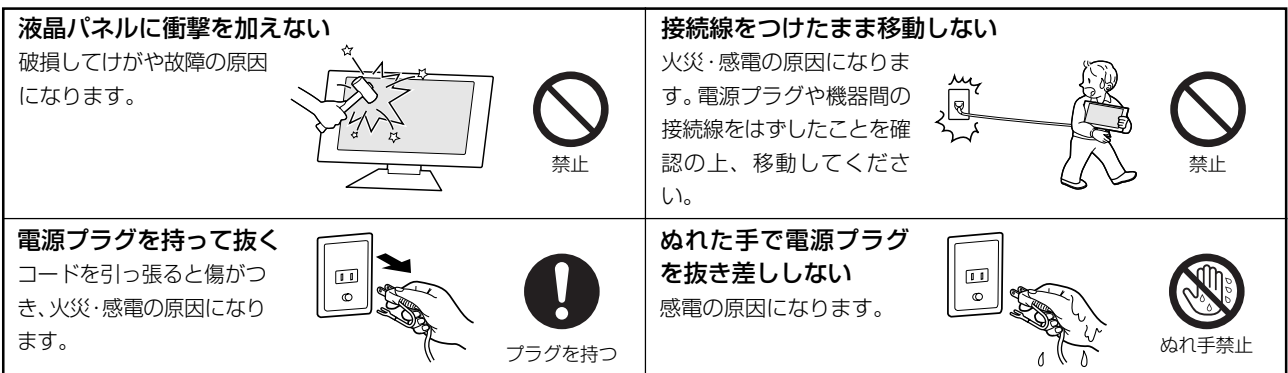

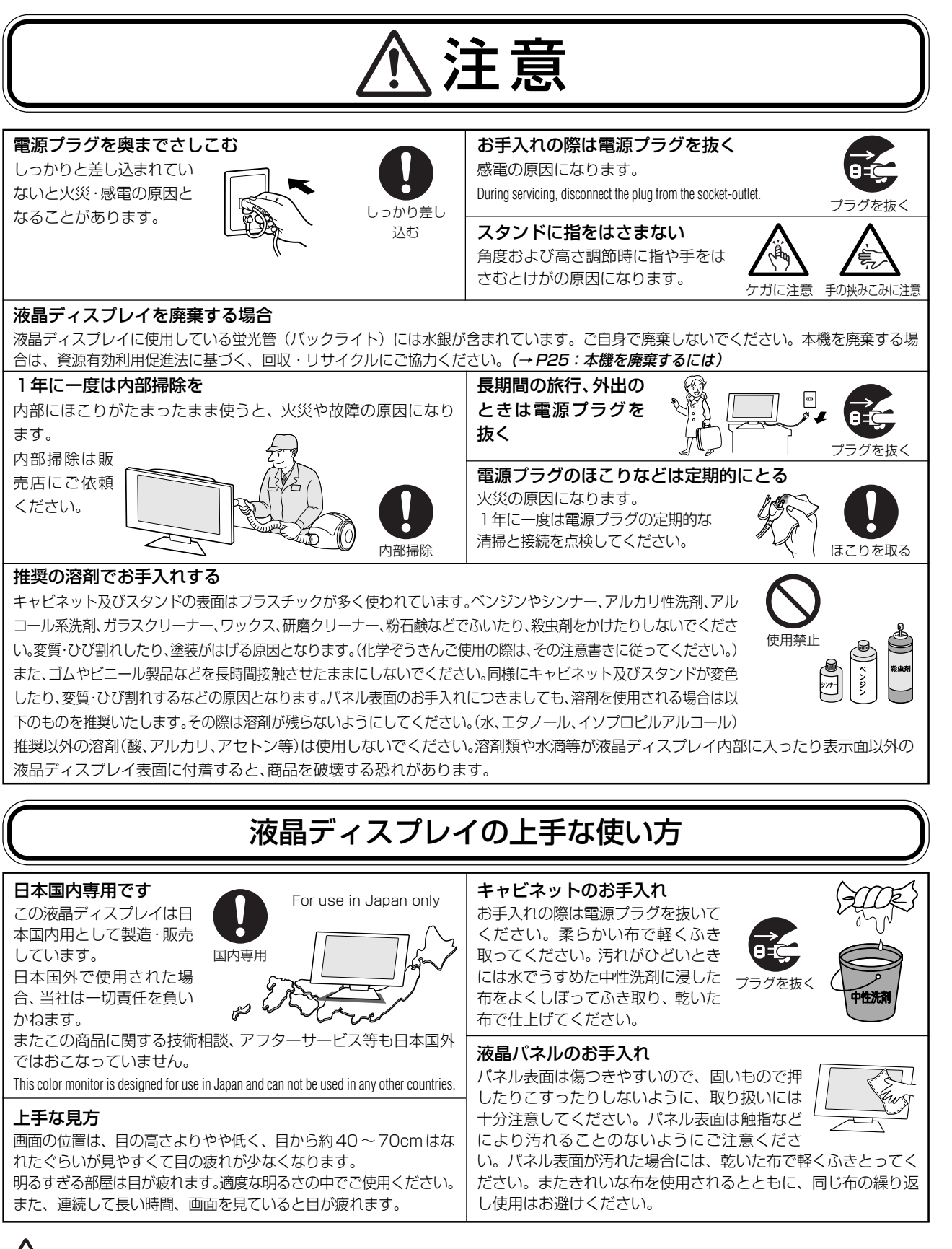

## 重要なお知らせ

#### 残像について

残像とは、長時間同じ画面を表示していると、画面表示を変えたときに前の画面表示が残る現象ですが、故障ではあ りません。残像は、画面表示を変えることで徐々に解消されますが、あまり長時間同じ画面を表示すると残像が消え なくなりますので、同じ画面を長時間表示するような使い方は避けてください。 「スクリーンセーバー」などを使用して画面表示を変えることをおすすめします。

## **推奨使用方法**

## 液晶ディスプレイを正しい位置に置いて正しく調節することで、目、肩および首の疲労を軽減することがで きます。液晶ディスプレイの前にすわる際には以下の点を確認してください。

- ・ 最適な性能を得るためには、ウォームアップのため20分間の余裕をもたせるよう にしてください。
- ・ 画面の上部が目線か目線より少し下にくるようにモニターの高さを調節します。画 面の中央を見たときに、目線がわずかに下がるようにします。
- ・ モニターは、目の位置から40センチ以上離し、また70センチ以上離れない位置 に設置します。目からモニターまでの最適な距離は 50 センチです。
- ・ 6 メートル以上離れたものを定期的に見るようにして、目を休ませてください。 時々、まばたきをするようにしてください。

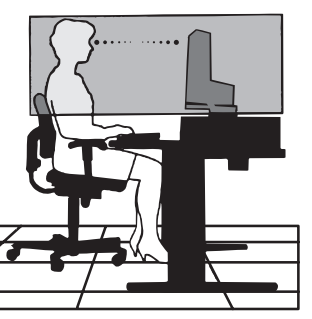

- ・ 画面のぎらつきや反射を最小限に抑えるため、窓などの光源に対して90度になる ようにモニターを設置します。天井の照明が画面上に反射しないよう、モニターの傾きを調節します。
- ・ 光の反射で画面が見にくい場合には、ぎらつき防止フィルタを使用してください。
- ・ ほこりの付かない表面の滑らかな布を使ってLCDモニターの表面を拭いてください。クリーニング溶剤もしくは ガラスクリーナーの使用は避けてください。
- ・ 画面が見やすくなるよう、モニターの輝度およびコントラスト制御を調節します。
- ・ 文書フォルダーは画面の近くに置いて使用してください。
- ・ より頻繁に見るもの(画面もしくは参照資料)が直接目の前にくるように配置することで、キーボード入力中の頭 の動きを最小限に抑えることができます。
- ・ 画面の焼き付き(残像効果)を防止するため、長時間にわたって固定したパターンを表示することは避けてください。
- ・ 定期的に眼科検診を受けてください。

## お知らせ

#### 人間工学上の利点を最大限に発揮させるため、以下を推奨します。

- ・ 標準信号を用いて、プリセットされた画面サイズ・位置にて使用ください。
- ・ あらかじめ設定されている色を使用ください。
- ・ リフレッシュレート 60 ~ 75Hz のノンインターレース信号にて使用ください。
- ・ 暗い背景上の青の原色表示は見にくく、又、コントラスト不足による目の疲労を引き起こす恐れがあるため、使用 はお控えください。

## **各部の名称**

## 本体正面

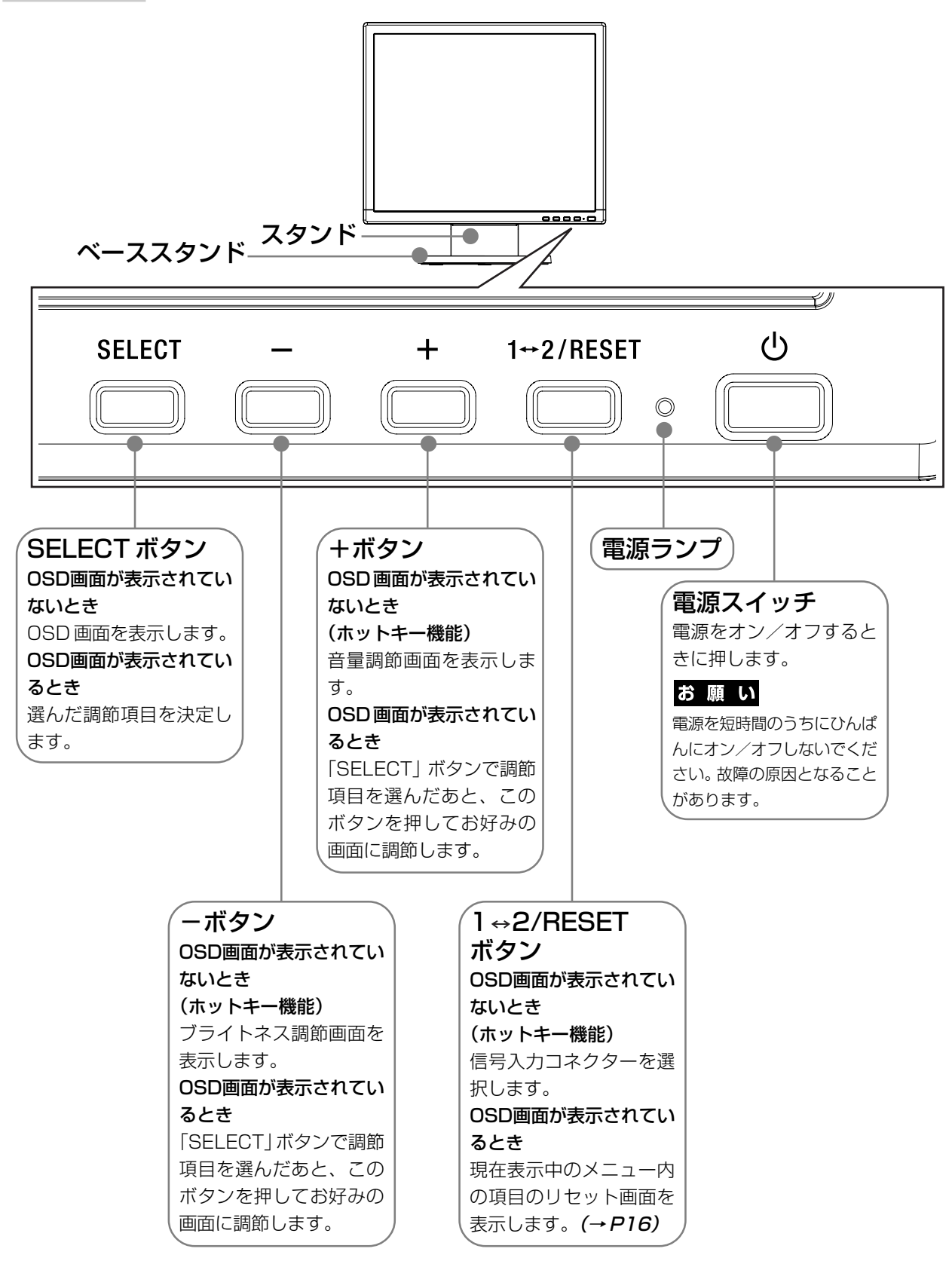

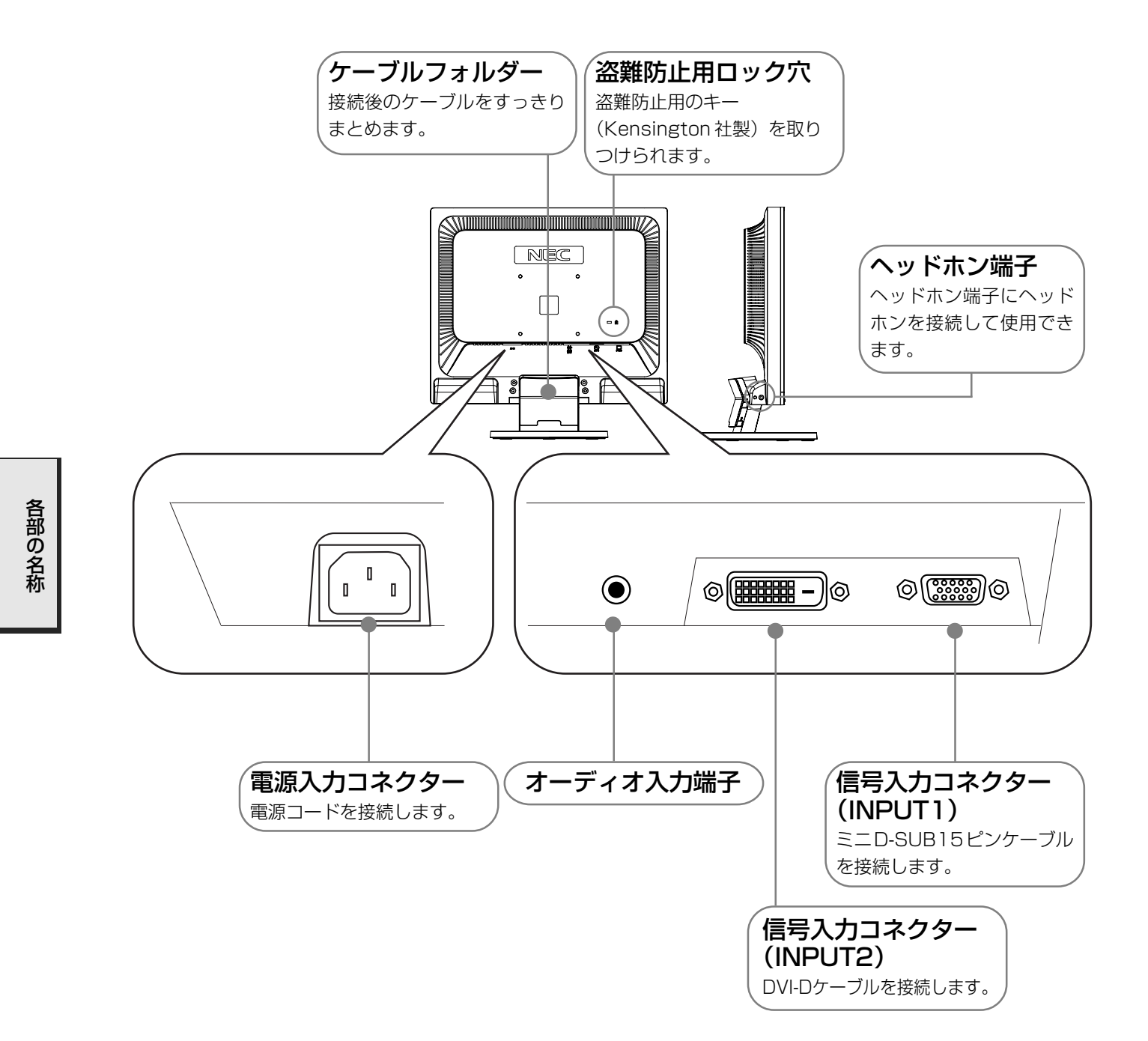

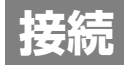

## ベーススタンドを取り付ける

下図のように水平な机の上にベーススタンドを置いてください。ベーススタンドのくぼみに本体スタンド部をあわせ、 奥までしっかりさし込んでください。

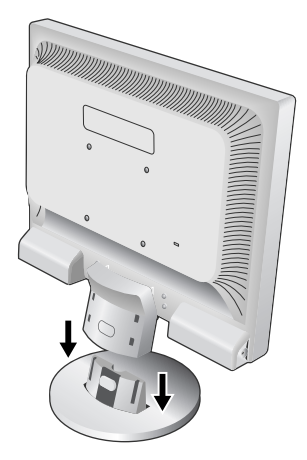

## 注意�

ベーススタンドと本体スタンド部が確実に取り付けられていないと本体が斜めに なったり外れたりする恐れがあります。

取り付けた際にベーススタンドと本体スタンドの四隅に段差がなく均一な面に なっていることを確認してください。

ベーススタンドに本体を取り付ける際に指をはさまないように注意してください。

## 接続方法について

本機の信号入力コネクターは、アナログ信号(ミニD-SUB15ピン)とデジタル信号(DVI-D)に対応しています。 また、2 台のコンピューターを同時に本機に接続し、表示する入力を切り替えて使うことができます。 ご使用のコンピューターの出力端子の形状をお確かめになり、本機の信号コネクターに接続してください。 それぞれの接続に対応したケーブルをご使用ください。

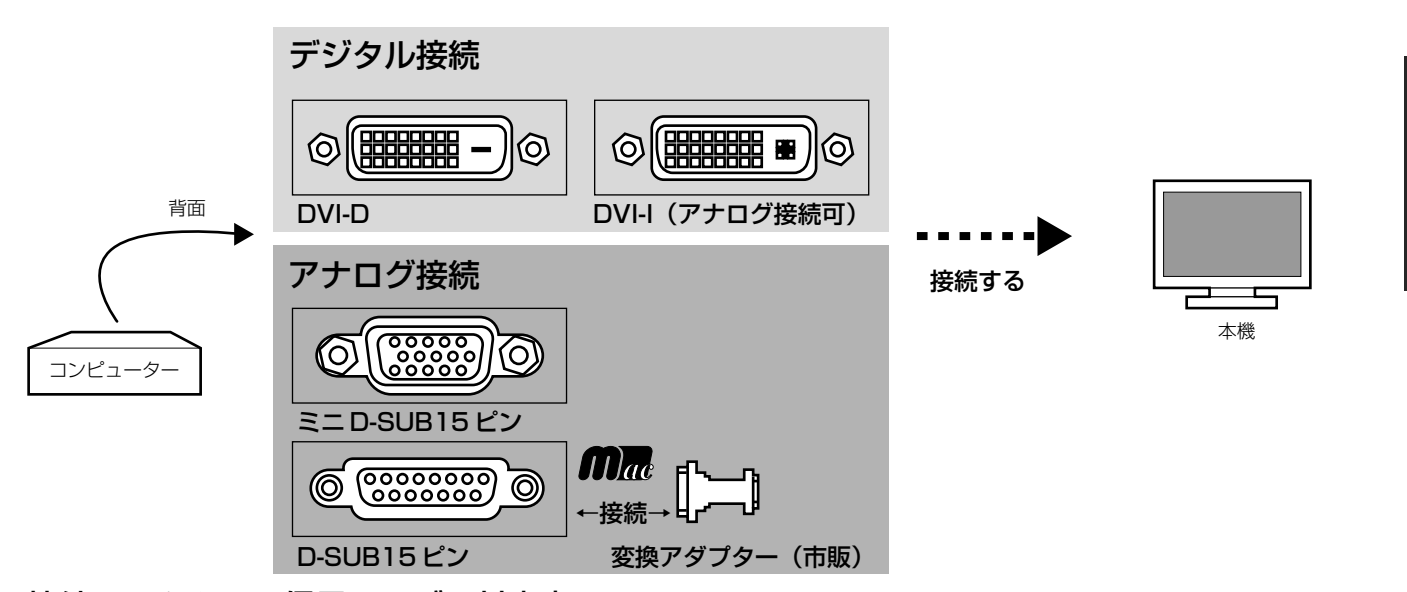

## 接続コネクターと信号ケーブル対応表

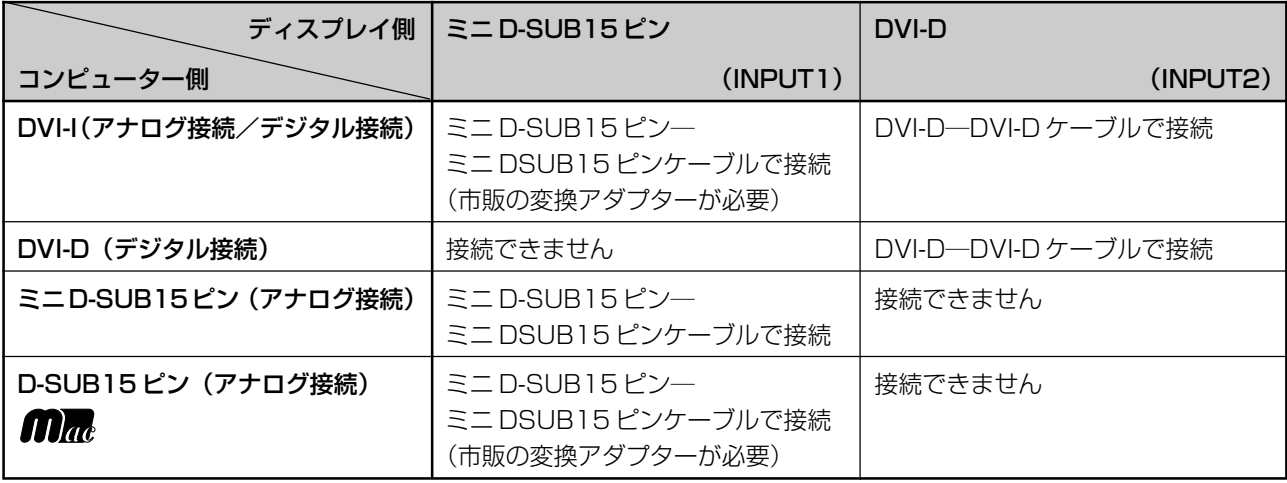

接 設

続 定

Download from Www.Somanuals.com. All Manuals Search And Download.

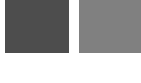

## 接続する

#### お願い

● 信号ケーブルを接続する前に、本機、コンピューターおよび周辺機器の電源を切ってください。

## 1 信号ケーブルを接続する

信号ケーブルおよび変換アダプターは、コネクターの向きを確かめ、垂直に奥までしっかりと差し込んでください。接続 後は、必ずそれぞれの固定ネジが止まるまで確実に接続してください。

#### 1 台のコンピューターをつなぐ場合

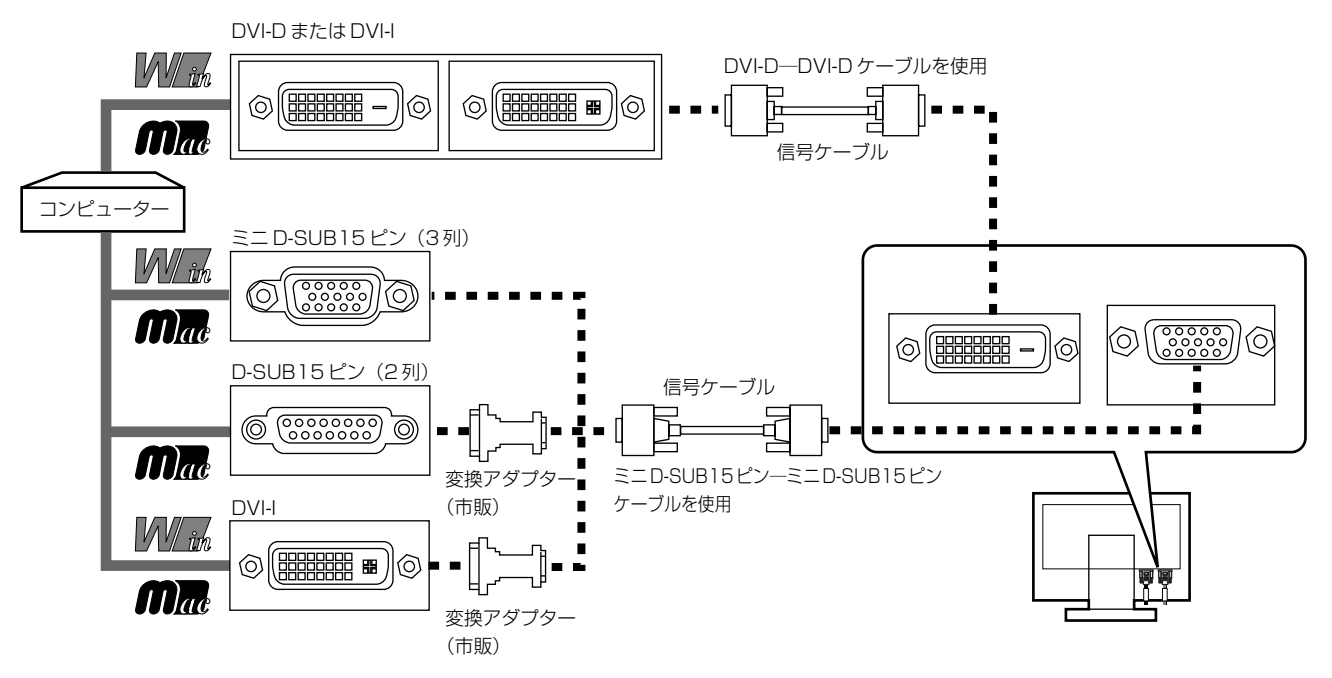

接 設

続 定

2台のコンピューターをつなぐ場合(2 系統入力)

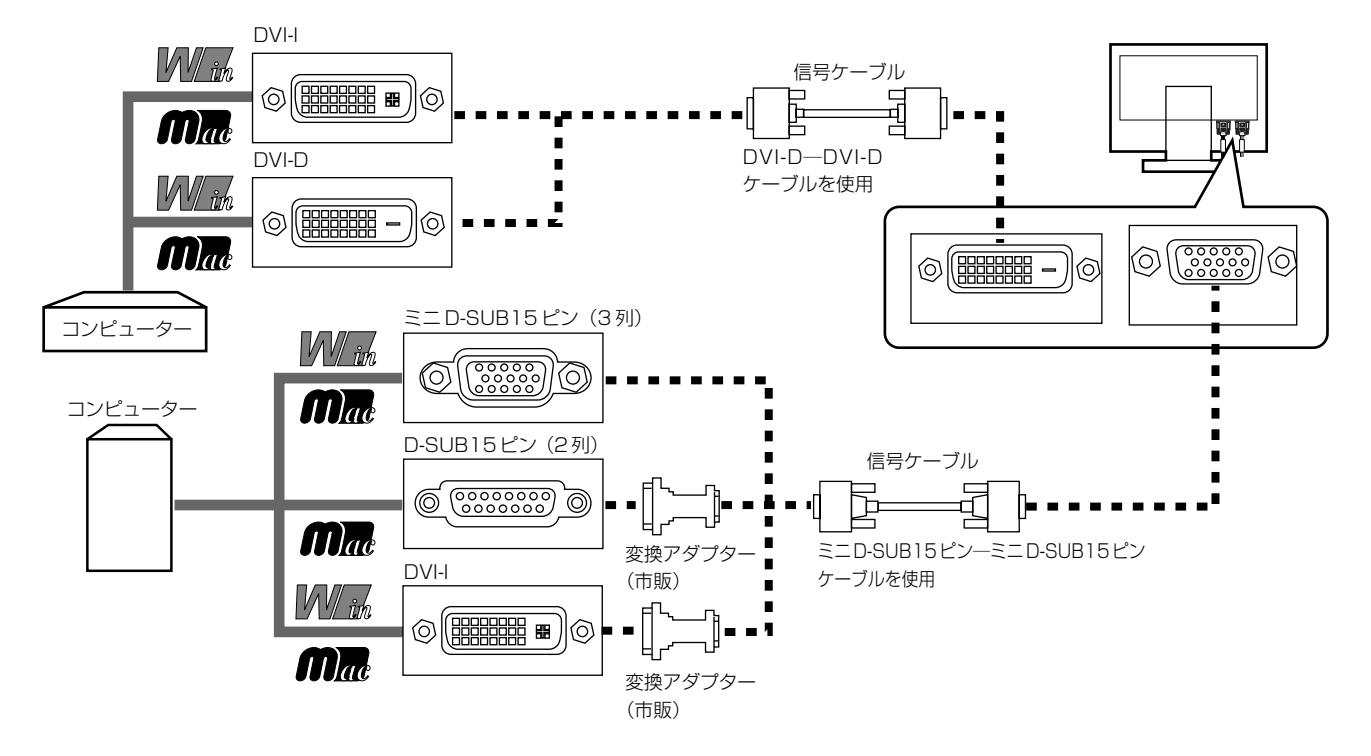

※ Apple Macintosh シリーズコンピューターは、モデルによりアナログ RGB 出力コネクターが異なります。

- ※ 市販の変換アダプターやケーブルをご使用の際は接続されるコンピューターのコネクター形状にあったものをお買い求めください。
- ※ デジタル接続のみで 2 台のコンピューターを接続することはできません。
- ※ 本液晶ディスプレイに DVI-A では接続できません。

## 2 オーディオケーブルを接続する

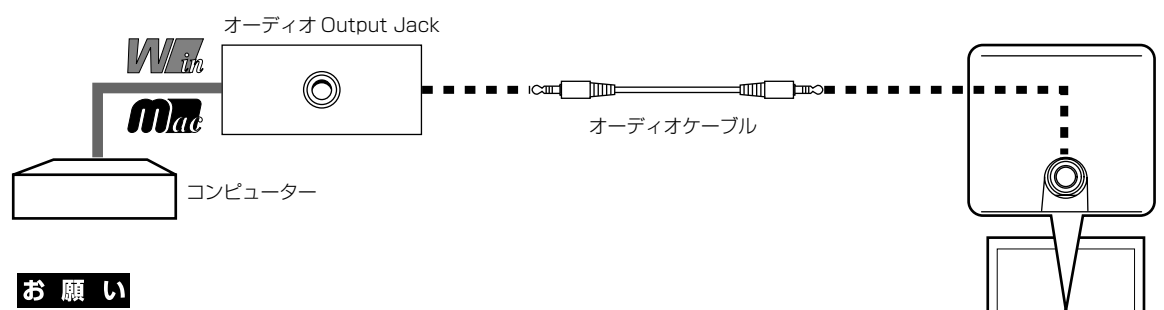

● 本機に添付しているオーディオケーブルをご使用ください。

## 3 電源を接続する

#### お願い

● コンピューター本体の電源コンセントに接続するときは、電源容量を確認してください。(1.0A 以上必要です。)

● 電源コードは本体に接続してから電源コンセントに接続してください。

## **1** 電源コードの一方の端を、本機の電源入力コネクターに差し込む お願い ● 奥までしっかりと差し込んでください。 ● 本機の角度を変えても、ケーブルが外れないことを確認してください。 **2** アースリード線を接地 (アース接続) する

## **3** 電源プラグを AC100V 電源コンセントに接続する

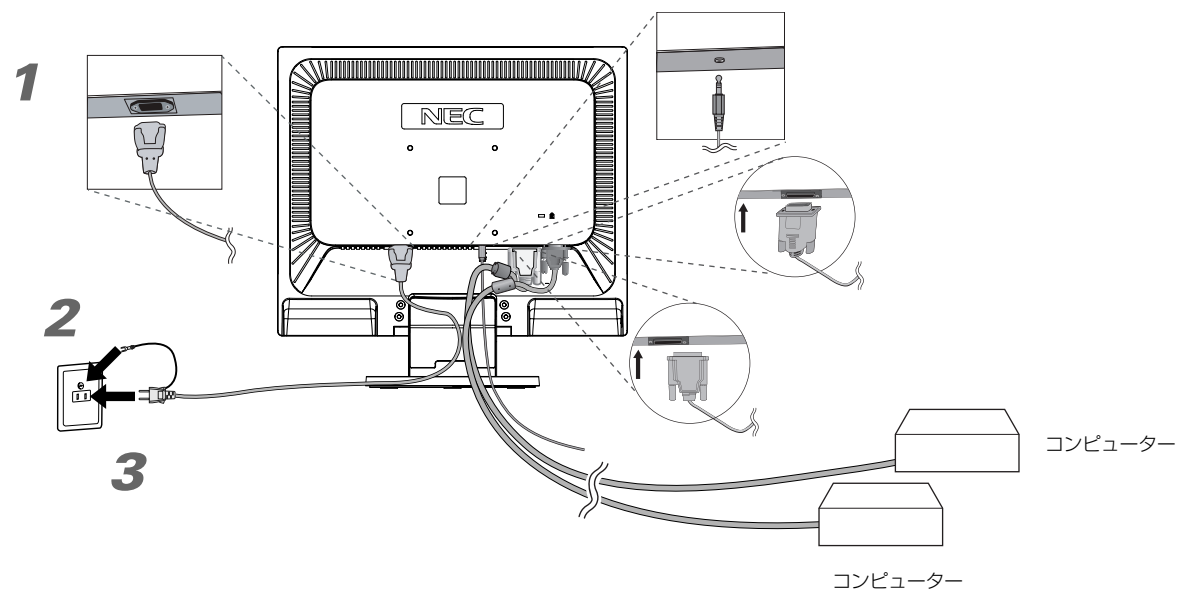

## 警告�

- ・ 表示された電源電圧以外で使用しないでください。火災・感電の原因になります。
- ・ 本機には一般のご家庭のコンセント(AC100V)でお使いいただくための電源コードを添付しております。 AC100V以外(最大AC240V)でご使用の際には、お使いになる電圧に適した電源コードをご準備の上お使いください。 ・ 電源プラグのアースリード線は必ず接地(アース)してください。
- なお、アース接続をはずす場合は、必ず電源プラグをコンセントから抜いてからおこなってください。 また、電源プラグのアースリード線は電源コンセントに挿入または接触させないでください。火災・感電の原因となります。
- ・ 本機に添付している電源コードは本機専用です。安全のため他の機器には使用しないでください。

## お願い

- 電源コンセントの周辺は、電源プラグの抜き差しが容易なようにしておいてください。
	- This socket-outlet shall be installed near the equipment and shall be easily accessible.

続 定

## **4** ケーブルフォルダーを取り付ける

スタンド背面のくぼみにケーブルフォルダーをあわせ、矢印方向にしっかり差し込んでください。

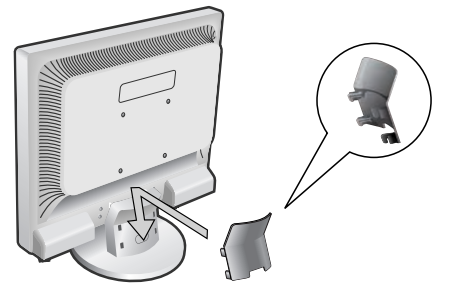

## 注意�

取り付け、取り外しの際は、ケーブルフォルダーに指をはさまれないように気を付けてください。けがの原 因となることがあります。取り外しの際は、ケーブルフォルダーのツメを片方づつ取り外して下さい。

**5** 本機およびコンピューターの電源を入れる

## 4 調節をおこなう

## **1** 画面の調節をおこなう

まずは「自動調節をする」(→P16)の手順にしたがって自動調節をしてください。自動調節をおこ なってもうまく表示されない場合は「OSD 機能について」(→P18)をご覧ください。

## **2** 角度を調節する

お好みに合わせて本機の角度を調節してください。 右図のように見やすい角度に調節します。

## 注意�

角度調節時に、指をはさまないように気を付けてください。 けがの原因となることがあります。

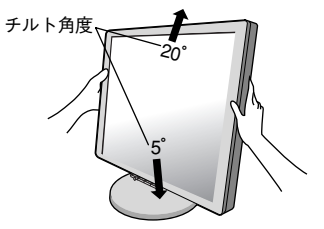

液晶画面を押さないようにしてください。

## ヘッドホンの接続

液晶ディスプレイ左側面(→ P11)のヘッドホン端子にヘッドホンを接 続して使用できます。

## 注意�

ヘッドホンを耳にあてたまま接続しないでください。音量によっては耳 を傷める原因となります。

#### お知らせ

- 液晶ディスプレイに接続できるのは、ステレオミニプラグ付のヘッドホンです。お持ち のヘッドホンのプラグが大きくて入らないときは、オーディオショップなどで「ステレ オ標準プラグ→ステレオミニプラグ」変換プラグをお買い求めください。
- ヘッドホンを接続するとスピーカーからの音が消えます。

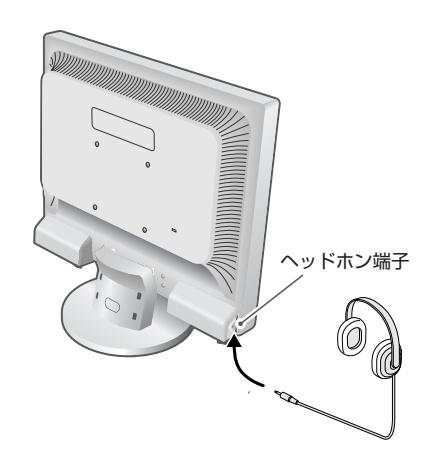

続 定

接 設

## 付属のユーティリティーディスクについて

同梱のユーティリティーディスクは、以下のような場合にご使用ください。

※ 内容の詳細やインストール方法などについては、ユーティリティディスクの README.TXT をご覧ください。

## 取扱説明書(本書)

## Windows®セットアップ

付属のユーティリティーディスクには、ディスプレイのWindows®用セットアップ情報が入っています。このセットアッ プ情報をご使用のコンピューターにインストールすることで、最大解像度や垂直周波数等がディスプレイの能力に合わせ て設定できるようになります。 本機をはじめてコンピューターに接続したときには、付属のユーティリティディスクからセットアップ情報をコンピュー ターへインストールしてください。

インストール手順はユーティリティディスクの README.TXT をご覧ください。

## テストパターン

付属のユーティリティーディスクには、テストパターンが入っています。このテストパターンはアナログ接続をした場合 の画面調節の際に使用します。

ご使用方法については、ユーティリティーディスクの README.TXT をご覧ください。

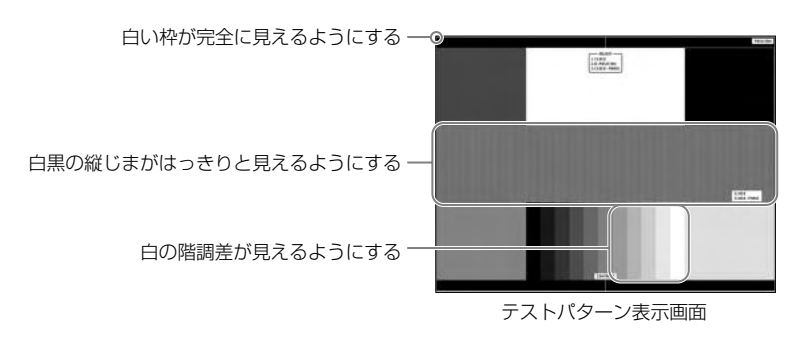

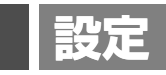

## 自動調節をする(アナログ接続の場合)

本機をコンピューターとアナログ接続したときは、最初に自動調節をおこないます。その後、さらに調節を おこなう必要がある場合は各調節項目を個別に調節してください。(→ P18) 自動調節はコントラストの自動調節と表示位置、水平サイズや位相の自動調節の 2 つに分かれています。2

つともおこなってください。

#### お知らせ

- 自動調節は適切な画面を表示するよう、画面のコントラスト、表示位置、水平サイズや位相を自動で調節します。
- OSD 画面を表示する方法など、操作のしかたの詳細については、「OSD 画面の基本操作」(→P17)をご覧ください。
- **1** 本機およびコンピューターの電源を入れる
- **画面全体に付属のユーティリティーディスクのテストパターン (→ P15) またはワープロソ** フトの編集画面などの白い画像を表示する

**3** 液晶ディスプレイ前面の「SELECT」ボタンを SELECT  $\Box$ 押し、OSD メニューを表示します。  $\mathcal{O}$ **4** コントラストの自動調節をおこなう  $+$  $\Box$ ①「+」ボタンを押し、オートコントラストにカー ጉ ソルを移動し、「SELECT」ボタンを押します。  $\begin{array}{c}\n\text{Hg} \\
\text{Hg} \\
\text{Hg} \\
\text{Hg} \\
\text{Hg} \\
\text{Hg} \\
\text{Hg} \\
\text{Hg} \\
\text{Hg} \\
\text{Hg} \\
\text{Hg} \\
\text{Hg} \\
\text{Hg} \\
\text{Hg} \\
\text{Hg} \\
\text{Hg} \\
\text{Hg} \\
\text{Hg} \\
\text{Hg} \\
\text{Hg} \\
\text{Hg} \\
\text{Hg} \\
\text{Hg} \\
\text{Hg} \\
\text{Hg} \\
\text{Hg} \\
\text{Hg} \\
\text{Hg} \\
\text{Hg} \\
\text{Hg} \\
\text$ 置制  $\overline{\mathbf{s}}$  $1 \div 2 /$ RESET Em ②「1→2/RESET」ボタンを押します。  $\Box$ コントラストの自動調節が実行されます。自動調 (RESET)を押してください 節中は「実行中」の文字が表示されます。 自動調節画面� 「実行中」の文字が消えたら調節完了です。手順5に 進みます。 **5** 表示位置、水平サイズ、位相の自動調節をおこ なう SELECT ①コントラストの自動調節が終わったら、

- 「SELECT」「+」ボタンの順に押し、「自動調節」 にカーソルを移動し「SELECT」ボタンを押しま す。
- ②「1→2/RESET」ボタンを押します。左右の表示 位置、上下の表示位置、水平サイズ、位相の自動 調節が実行されます。自動調節中は「実行中」の 文字が表示されます。
- 「実行中…」の表示が消え、元の画面が表示された ら、調節完了です。 これですべての自動調節が完了しました。

#### **6** 以下の手順で OSD メニューを消してください。 ①「SELECT」ボタンを押します。

- ②「+」ボタンを押して「EXIT」のアイコンにカーソルを移動します。
- ③「SELECT」ボタンを押し、OSD メニューを消します。

## お願い

16

● DOS プロンプトのように文字表示のみの場合や画面いっぱいに画像が表示されていない場合は、自動調節がうまく 機能しない場合 があります。

 $1 \div 2 /$ RESET

自動調節画面�

- 自動調節<br>(RESET)を押してください

- コンピューターやビデオカード、解像度によっては、自動調節がうまく機能しない場合があります。この場合は、マニュアル調節で お好みの画面に調節してください。
- 白い部分が極端に少ない画像の場合は、自動調節がうまく機能しない場合があります。

続 定

## OSD 画面の基本操作

本機には OSD(On Screen Display)機能がついています。OSD 画面を操作することにより、画面の調 節ができます。

OSD 画面は、以下に示すような構成になっています。

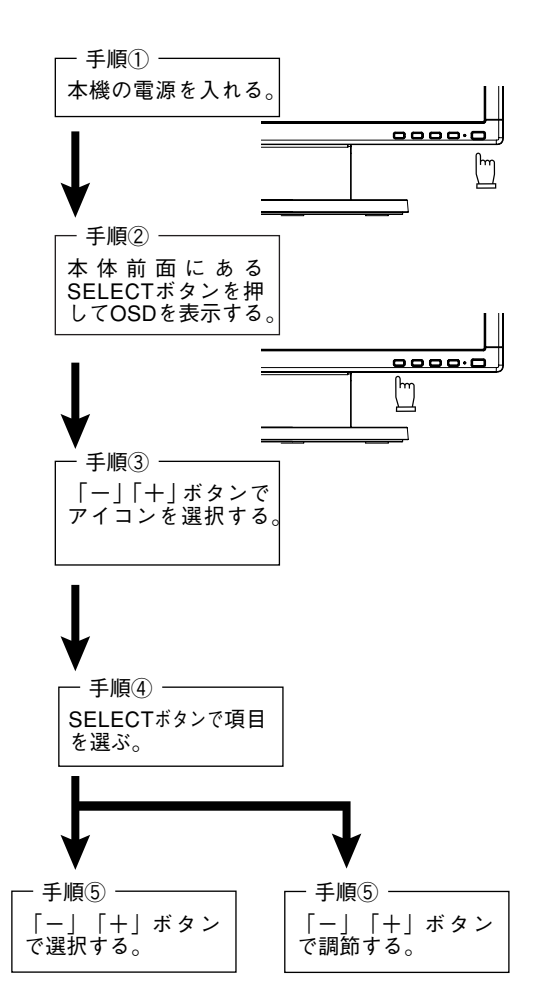

その他、OSD で操作方法を表示している場合はそれに従ってください。

## お知らせ

上記のボタンのいずれも押さず OSD オートオフで設定された時間が経過すると OSD 画面は自動的に消えます。 (工場設定は 45 秒です。)

## OSD機能について

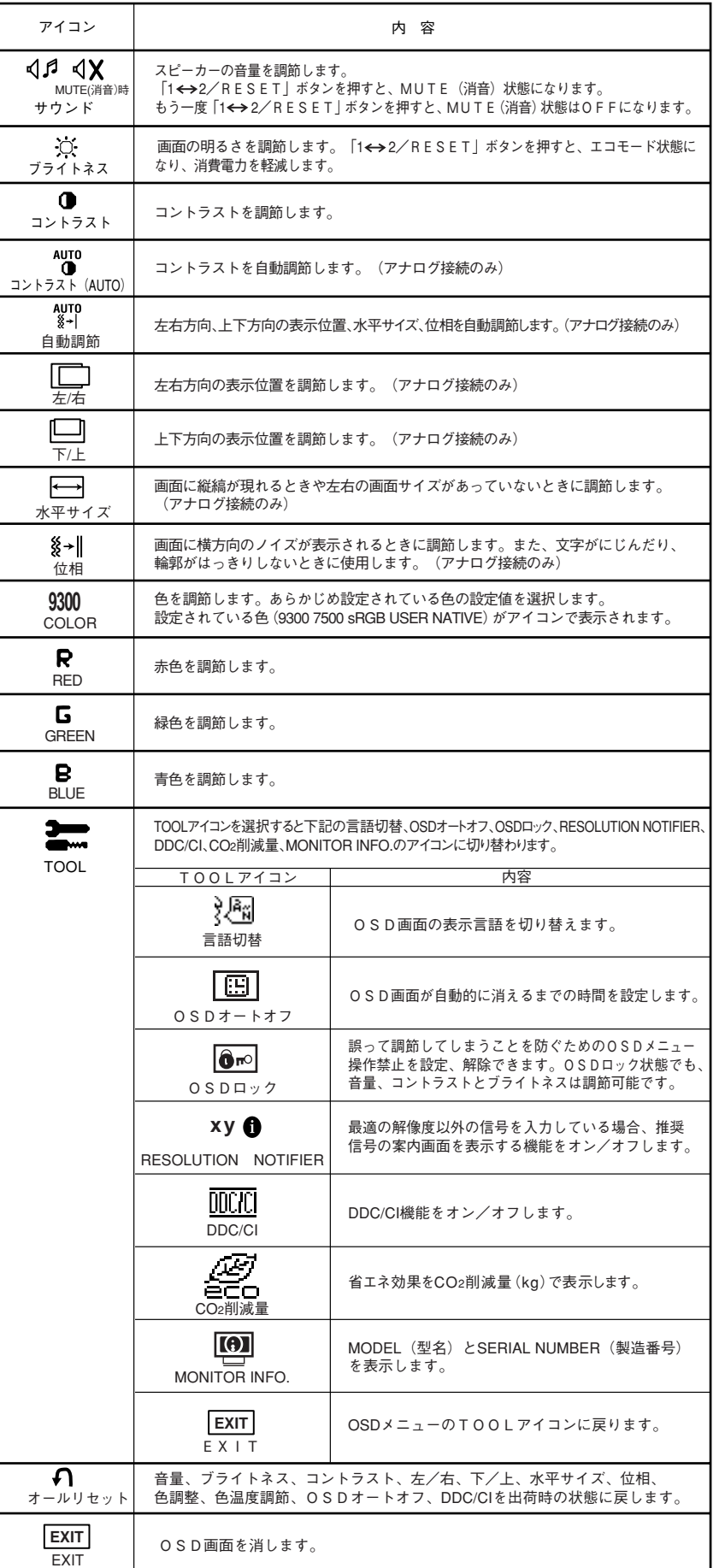

## 主な OSD 機能

## ブライトネス

#### ■ ブライトネス

調節バー(0%~100%)が表示されます。「-」ボタンまたは「+」ボタンで画面 をお好みの明るさに調節することができます。

「1⇔2/RESET」ボタンを押すことで、エコモード設定の切り替えができます。 ● エコモード(ECO MODE)

ECO MODE OFF :ブライトネス設定が最大となります。

- ECO MODE1 : ブライトネス設定が80%となり、消費電力を軽減します。(出荷設定) 国際エネルギースタープログラムの測定条件相当の設定となります。
- ECO MODE2 : ブライトネス設定が30%となり、さらに消費電力を軽減します。 輝度最大時の消費電力に対しておよそ30%電力を削減します。
- 12 ※ 0 avre 科 E<sub>R</sub>  $\mathbf{G}$ R  $|\overline{M}|$ .<br>ブライトネス ECO MODE 1  $\oplus$ **RESET : CHANGE MODE**  $80*$

aure<br>금 (원

 $\bullet$  $\mathbb{R}^m$   $\Box$ I  $\overline{\mathbf{a}}$ G B  $|\mathbf{M}|$ 

COLOR<br>9300 7500 \$RR USBR NATUE

√ ri

## カラー調節

お好みに応じて画面の色合いを調節することができます。

#### ● 9300、7500

色選択 あらかじめ設定されている 9300,7500 の色温度を選択することができます。

● sRGB

色再現国際規格sRGB(→P27)に対応した色で表現します。(RGBの値は調節できません。) ● USER

色調節

次のそれぞれの色についての調節ができます。

R:赤色、G:緑色、B:青色

9300、7500 を選択していても、R,G,B どれかを調節するとその時点で選択が USER に切り替わります。 ● NATIVE

液晶パネル本来の色合いで表示します。(調節できません。)

● リセット

「1 ←2/RESET」ボタンを押すと調節した値が工場設定に戻ります。

## ツール

#### ■ OSD ロック

OSD ロック画面を表示している状態で、操作をおこないます。

- OSD メニューの操作をロックする 「1 →2/RESET」ボタンを押しながら「+」ボタンを押すと、OSD がロックされ OSD オートオフで設定された時間後に OSD メニューは消えます。
- ロックを解除する OSDが表示されている状態で、「1 ←2/RESETI ボタンを押しながら「+1 ボタ ンを押すとロックが解除されます。

#### ■ RESOLUTION NOTIFIER

最適の解像度以外の信号を入力している場合、推奨信号の案内画面を表示する 機能をオン / オフします。 右のような画面が表示される場合、これを表示しないようにするためには、

オフを選択してください。

操作の手順については、「OSD画面の基本操作」(→P17)を参考にしてください。

## ■ DDC/CI

DDC/CI 機能をオン / オフします。

オフを選択した場合は、Visual Controllerによるコンピューター側からの本 ディスプレイの操作はできません。

#### ■ CO2 削減量

電源オン時およびパワーマネージメント機能動作時の積算した省エネ効果を CO2 削減量(kg)で表示します。

注:CO2 削減量は、OECD(経済協力開発機構)2008 年 Edition の CO2- 電力量換算値に基づい て算出しています。 下段の表示値は現在までの総積算量を示しています。 上段の表示値は「1 ⇔ 2/RESET」ボタンを押すと、0.0kg にリセットされます。

7001 漫圖画物圖 050ロック<br>マニュアルを参照してください

OSD ロック設定中の OSD 画面

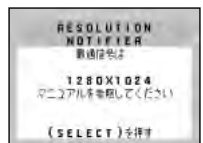

RESOLUTION NOTIFIER の案内画面

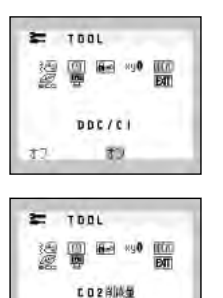

001-020kg<br>TOTAL: 012-500kg

画 機

## HOT KEY

## ■ HOT KEY

OSD 画面が表示されていないとき各ボタンを押すことで直接調節できます。

- 「-」ボタンを押すとブライトネス調節画面を表示します。
- 「+」ボタンを押すと音量調節画面を表示します。
- 「1→2/RESET」ボタンを押すと信号入力コネクターを選択します。

## OSD 機能による画面の調節が必要となる場合

本機は下表に示す種類のタイミングの自動判別をおこない画面情報を設定しますので、コンピューターに接続すると、自 動的に適切な画面を表示します。ただし、コンピューターによっては画面にちらつきやにじみが生じることがあります。ま た、入力信号によってはうまく表示できないこともあります。その場合は画面調節(→P17)をおこなってください。こ の場合、調節後の画面情報が記憶されます。

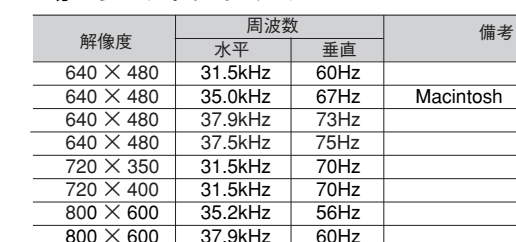

 $\frac{1024 \times 768}{1152 \times 870}$  60.0kHz 75Hz Macintosh

1280 × 960 74.8kHz 75Hz Macintosh<br>1280 × 1024 64.0kHz 60Hz 推奨信号

800 × 600 48.1kHz 72Hz<br>800 × 600 46.9kHz 75Hz 800  $\times$  600  $\parallel$  46.9kHz  $\parallel$  75Hz  $\parallel$ 832  $\times$  624 | 49.7kHz | 75Hz | Macintosh

1024 × 768 48.4kHz 60Hz<br>1024 × 768 56.5kHz 70Hz  $\frac{1024 \times 768}{1024 \times 768}$  56.5kHz 70Hz

 $\frac{1152 \times 870}{1280 \times 960}$  68.7kHz 75Hz

1280 × 1024 80.0kHz 75Hz

 $\frac{1280 \times 960}{1280 \times 960}$ 

#### <工場プリセットタイミング>

● 入力信号の識別は、水平周波数・垂直周波数・同期信号極性・同期信号タイプによりおこなっています。

推奨信号タイミンク

- 本機は 19 種類のタイミングを記憶できる機能があります(ユーザーメモリー機能)。記憶させたい信号を入力し、OSD 機能でお好 みの画面に調節(→P18)するとタイミングおよび画面情報が自動的に記憶されます。
- ●「オールリセット」を実行すると全てのユーザーメモリーに記憶された値が消去されます。
- 本機の周波数は水平周波数:31.5 ~ 81.1kHz 垂直周波数 56 ~ 76Hz 対応となっていますが、この範囲内であっても入力信号に よっては正しく表示できない場合があります。
	- この場合は、コンピューターの周波数、または解像度を変更してください。
- インターレース信号には対応していません。
- 複合同期信号、シンクオングリーン信号には対応していません。

#### |お知らせ

● 解像度 1280 × 1024 以外の信号を入力した場合は、文字がにじんだり図形が歪んだりすることがあります。

## その他の機能について

ここでは、本機の OSD 機能以外の機能について説明しています。

## 拡大・スムージングファイン機能

1280 ドット× 1024 ラインより低い解像度の画面を自動的に拡大して表示する機能です。ギザギザ感の少ないなめら かな画像とカケの少ない文字を表示します。

### お知らせ

● 入力信号によっては、画面全体に拡大されない場合があります。

### 簡易表示機能

本機が対応する解像度よりも高い解像度の信号が入力された場合に、自動的に画面を 縮小表示する機能です。

OSD画面の注意画面を表示するとともに「簡易表示機能」により画面を縮小表示しま すので、他の高解像度ディスプレイを接続することなく、本機が対応する解像度にコ ンピューターの設定を変更することができます。

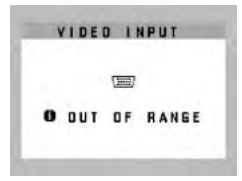

OSD 画面の注意画面

## お知らせ

- 入力信号によっては、本機能が正常に動作しない場合があります。
- 75Hz より高い垂直同期信号では動作しません。

## Plug&Play 機能

VESAのDDC(Display Data Channel)2B規格に対応したコンピューターと接続した場合には、本機の表示画素数、 周波数、色特性などの情報をコンピューターが読み出し、本機に最適な画面が自動的に設定されます。 詳しくはコンピューターの取扱説明書をご覧ください。

## ノータッチオートアジャスト機能(NTAA: No Touch Auto Adjust)

### (800 × 600 以上の解像度のみ)

ユーザーメモリーに記憶されていない種類の信号が入力されると自動調節が実行されます。入力された信号を本機のマイ コンが検出し、左右方向の表示位置、上下方向の表示位置、水平サイズおよび位相の自動調節を開始します。自動調節中 は「実行中」の文字が表示されます。

## 自動入力選択機能(2 系統入力時)

ビデオ信号の入力の有無によって自動的にビデオ信号の入力がある方を表示する機能です。 2台のコンピューターを本機につなぎ、同時に使用している場合、1 ↔2/RESETボタンを押さなくても、現在表示中の コンピューターの電源が切れると自動的にもう一方のコンピューターの画面に切り替わります。

## パワーマネージメント機能

コンピューターを使用しないときに本機の消費電力を減少させる機能です。

## お知らせ

● この機能は VESA DPM 対応パワーマネージメント機能を搭載しているコンピューターと接続して使用する場合にのみ機能します。

パワーマネージメント機能が作動している場合の消費電力と電源ランプの点灯状態は以下の通りです。

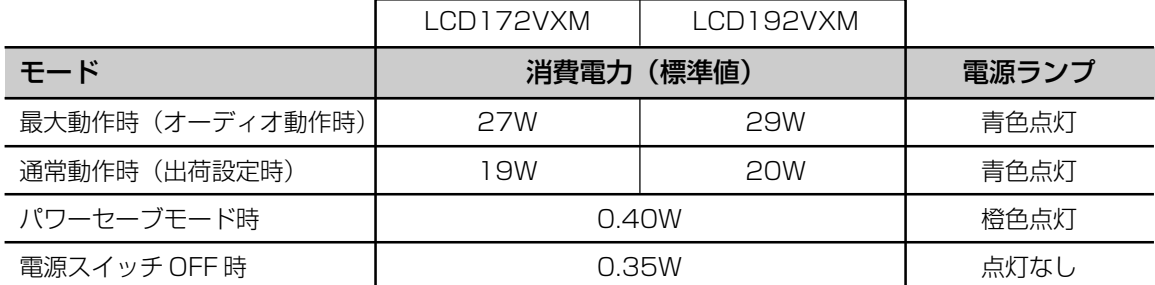

水平または垂直同期信号が OFF 状態になっているにもかかわらず、 ビデオ信号 (R, G, B) が出力されているようなコン ピューターについては、パワーマネージメント機能が正常に作動しない場合があります。

## お知らせ

● キーボードの適当なキーを押すかマウスを動かすと、画面が復帰します。 画面が復帰しない場合またはパワーマネージメント機能のないコンピューターと接続して使用の場合、信号ケーブルが外れているか コンピューターの電源が「切」になっていることが考えられますので、ご確認ください。

21

## 故障かな?と思ったら…

このようなときは、チェックしてください。

## 表示されないときは…

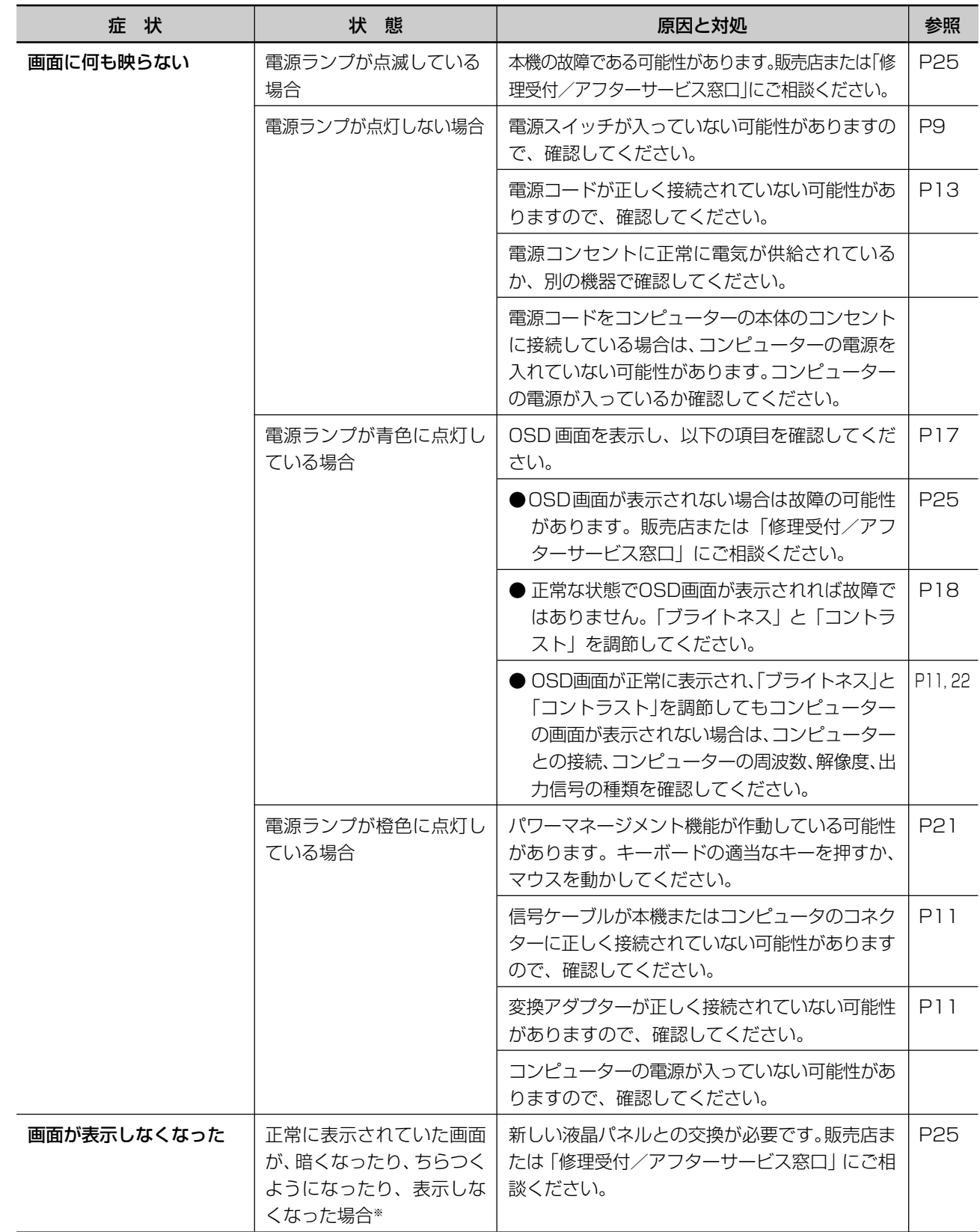

※ 液晶ディスプレイに使用している蛍光管(バックライト)には寿命があります。

## 表示がおかしいときは…

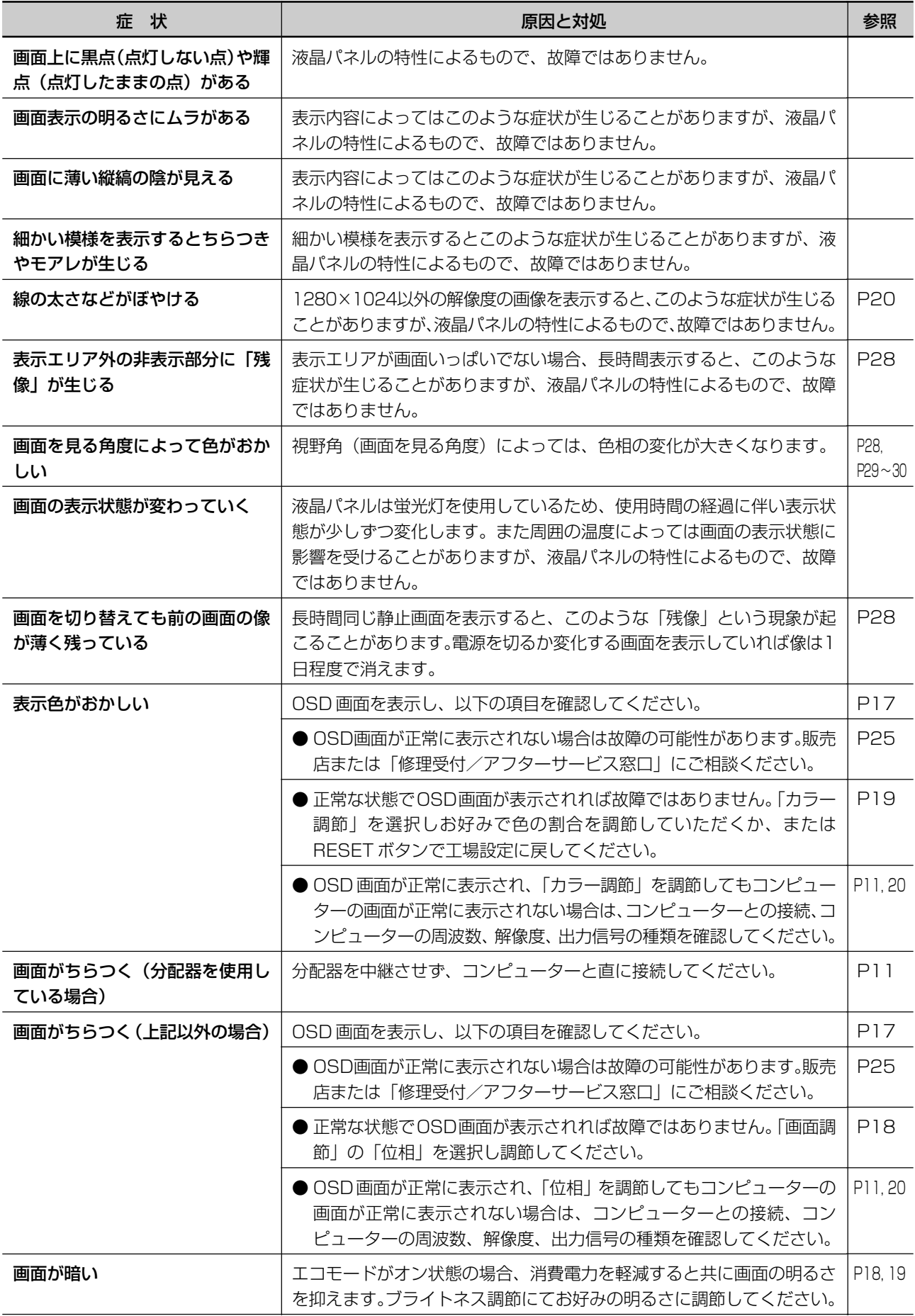

## 案内画面/注意画面が表示されたら…

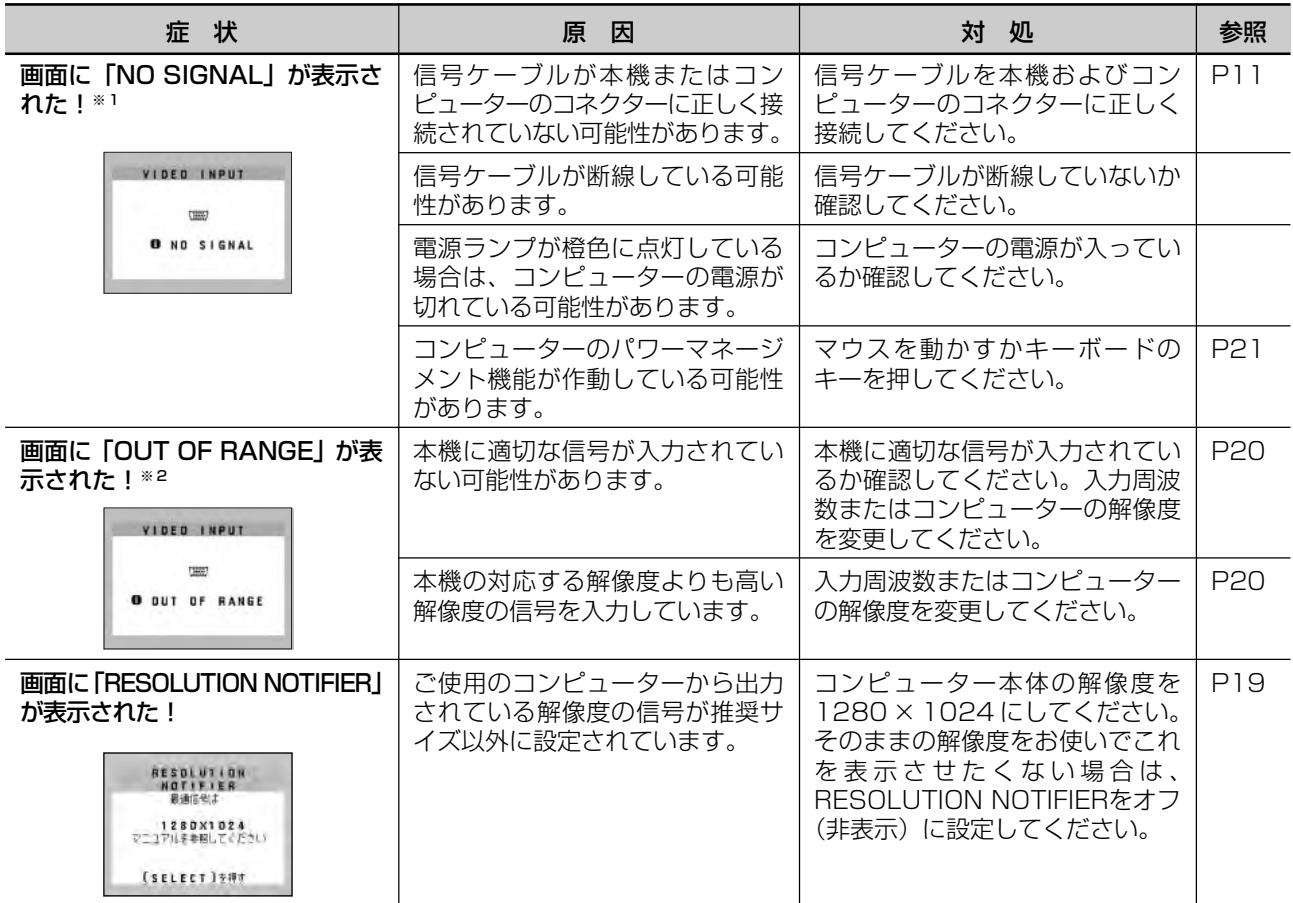

※ 1コンピューターによっては、解像度や入力周波数を変更しても正規の信号がすぐに出力されないため、注意画面が表示されることが ありますが、しばらく待って画面が正常に表示されれば、入力信号は適正です。

※ 2コンピューターによっては電源を入れても正規の信号がすぐに出力されないため、注意画面が表示されることがありますが、しばら く待って画面が正常に表示されれば入力信号の周波数は適正です。

## その他

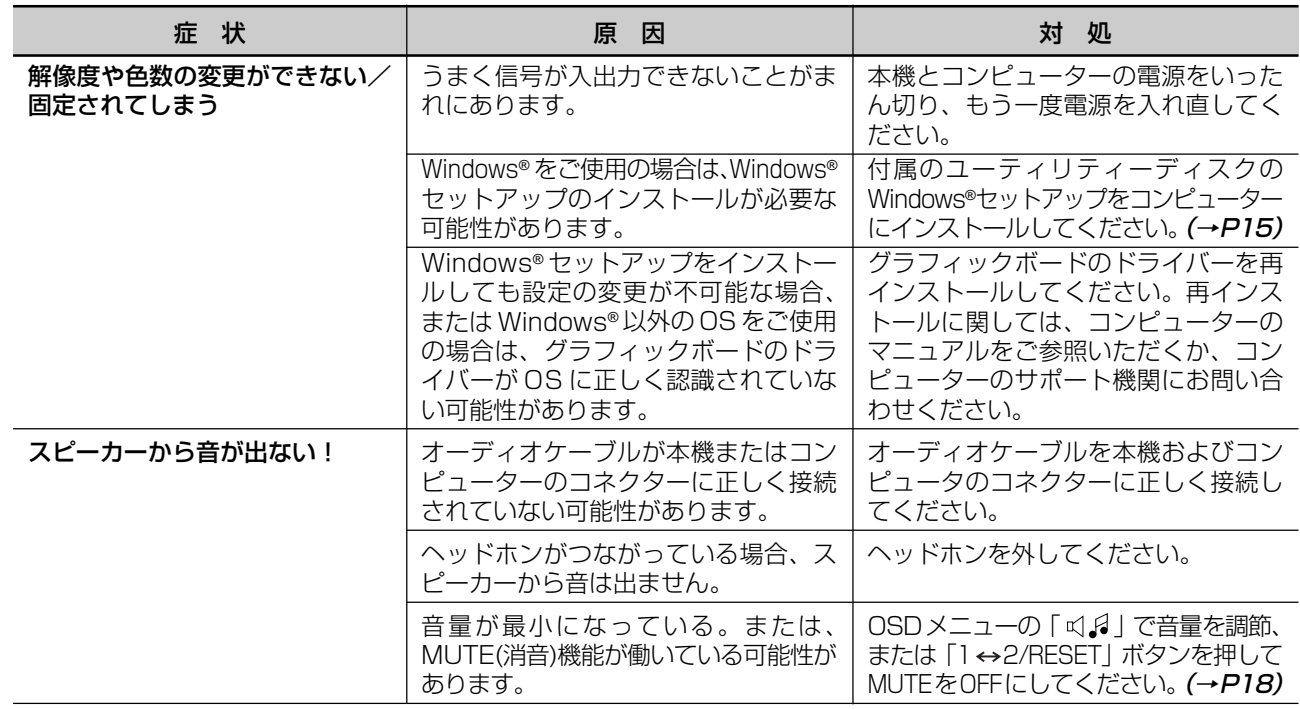

## 本機を廃棄するには(リサイクルに関する情報)

当社は環境保護に強く関わっていきます。環境に対する影響を最小限にするために、リサイクルシステムを 会社の最重要課題の一つとして考えております。また、環境に優しい商品の開発と常に最新の ISO や TCO の標準に従って行動するよう努力しています。当社の使用済みディスプレイのリサイクルシステムの詳細に ついては当社インターネットホームページをご覧ください。

[http://www.nec-display.com](http://www.nec�]display.com)

なお、資源有効利用促進法に基づく当社の使用済みディスプレイのリサイクルのお申し込みは下記へお願いします。

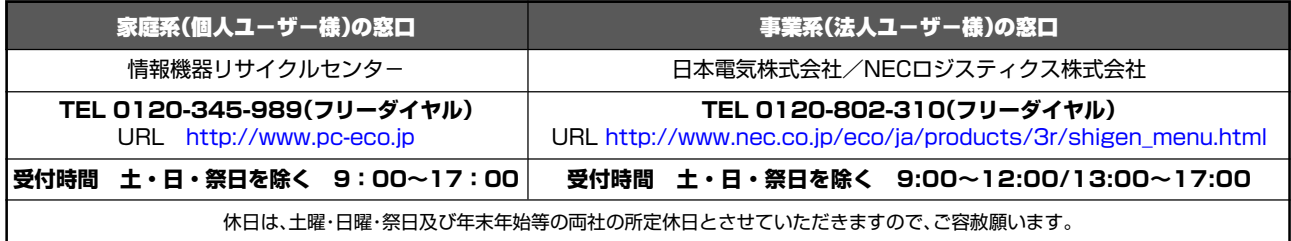

## ディスプレイの回収・リサイクル

資源有効利用促進法に基づき、家庭から出される使用済みディスプレイの回収·リサイクルをおこなう"PCリサイクル" が 2003 年 10 月より開始されました。当社ではこれを受け、回収・リサイクル体制を構築し、2003 年 10 月 1 日よ り受付しております。2003年10月以降購入されたディスプレイのうち、銘板に "PC リサイクル"が表示されている 商品※は、ご家庭からの排出時、当社所定の手続きにより新たな料金負担なしで回収・リサイクルいたします。事業者か ら排出される場合は、産業廃棄物の扱いとなります。

※"PCリサイクル"の表示のない商品は、排出時、お客様に回収・リサイクル料金をご負担頂きますので、あらかじめご了承ください。

- ※ 本機をご購入いただいた個人ユーザー様は以下のリサイクル窓口ホームページからお申込みいただくことにより、無償で PC リサイ クルマークを提供いたします。
	- リサイクル窓口ホームページ[:http://www.pc-eco.jp](http://www.pc�]eco.jp)

画面左側の「PC リサイクルマーク申込」からお入りください。

なお、法人ユーザー様が PC リサイクルマークを添付された商品を排出される場合でも産業廃棄物の扱いとなることに変わりはあり ません。ご注意ください。

詳細は弊社ホームページ[\(http://www.nec-display.com/jp/environment/recycle/display.html](http://www.nec�]display.com/jp/environment/recycle/display.html))をご参照ください。

## 保証とアフターサービス

● この商品には保証書を添付しています。 保証書は必ず「お買上げ日・販売店名」などの記入をお確かめのうえ、販売店からお受け取りください。 内容をよくお読みのあと、大切に保存してください。

- 保証期間経過後の修理については、お買い上げの販売店または「修理受付/アフターサービス窓口」にご相談ください。 修理によって機能が維持できる場合は、お客様のご要望により有料修理いたします。
- その他、アフターサービスについてご不明の場合は、お買上げの販売店か、「修理受付/アフターサービス窓口」へご相談 ください。

## **修理受付/アフターサービス窓口**

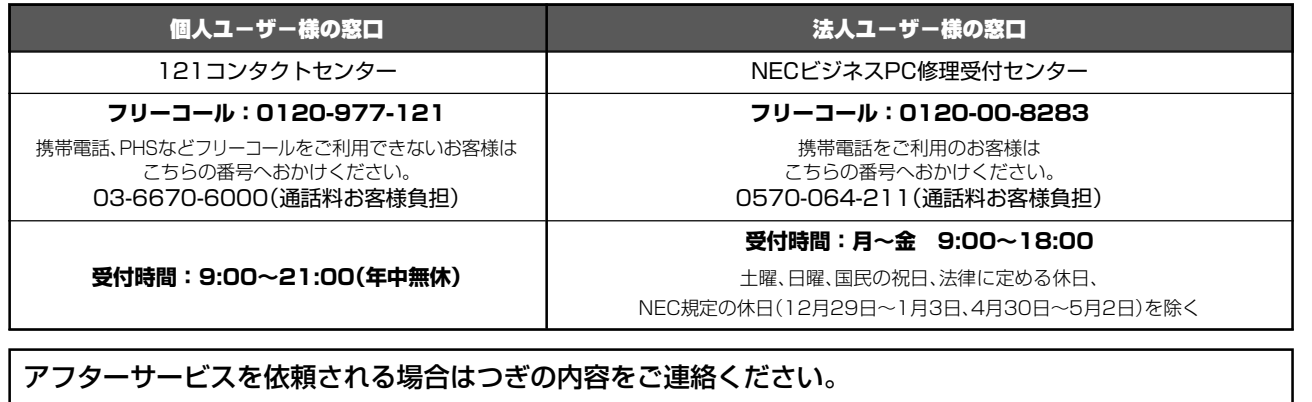

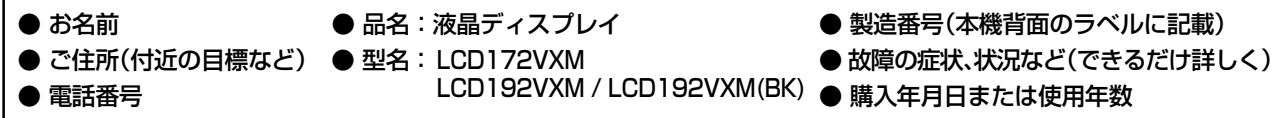

困 っ た と き

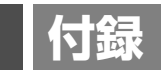

## 再梱包するとき

再梱包の際は次の手順でケーブルフォルダー、ベーススタントを取り外して ください。図1の矢印方向にケーブルフォルダーを押し、手前に引いて外して ください。水平な机の上に柔らかい布を敷き、その上に本体表示部を下になる ように置いてください。図2のように片手でベーススタンドを持ち、もう一方の 手でリリースボタンを押し、矢印の方向に引いてください。

## 注意�

表示部を下向きに置く際に表示部の下に物を置かないでください。 また、突起など無い事を確認し表示部を傷つけないように注意してください。 リリースボタンを押す際に指をはさまないように注意してください。

## 市販のアームを取りつけるとき

本機にはVESA規格に準拠した(100mmピッチ)市販のアームを取りつけることができます。

## お願い

● アームは本機を支えるのに十分なものを選んでください。 (本機のディスプレイ部の質量は LCD172VXM 約 3.6kg、LCD192VXM 約 4.1kg です。)

アームを取りつける際は、下記要領で取りつけてください。

## スタンドの取り外し方

**1** 本機、コンピューターおよび周辺機器の電源を切ってから、 信号ケーブル、電源ケーブルを取り外す スタンドと床が平行になるように、平らで安定した場所に柔らかい 布を敷き、液晶パネルを下向きにして置きます。

## **2** スタンドを取りつけている 4 本のネジを取り外し、スタンドを引き抜く

## お願い

- スタンドを取りつける場合は、逆の手順でおこないます。その際は必ずスタンド取りつけ に使用していたネジを使ってください。それ以外のネジを使用した場合は、本機が故障す る原因になる恐れがあります。
- ネジを締めつける際はつけ忘れに注意し、すべてのネジをしっかりと締めつけてくださ い。なお、スタンドの取りつけはお客様の責任においておこなうものとし、万一事故が発 生した場合、当社はその責を負いかねますのでご了承ください。

## アームの取りつけ方

## **1** 市販のアームを取りつける

取付可能アーム: 取付部厚み 2.0mm ~ 3.2mmVESA 規格準拠 ネジゆるみ防止のためすべてのネジをしっかりと締 めてください。(ただし、締めつけすぎるとネジがこ われることがあります。98 ~ 137N・cm が適切

な締付トルクです。)

## お願い

- 液晶ディスプレイを倒したまま固定できないときは、2人以上で取りつけ作業を おこなってください。
	- 落下してけがの原因となります。
- 取りつけ作業をおこなう前に、アームの取扱説明書を必ず読んでください。 アームの取りつけはお客様の責任においておこなってください。
- 万一事故が発生した場合でも、当社はその責を負いかねますのでご了承ください。 アームを取りつける際は、必ず右記の仕様のネジを使ってください。
	- それ以外のネジを使用した場合は、本機が故障する原因になる恐れがあります。

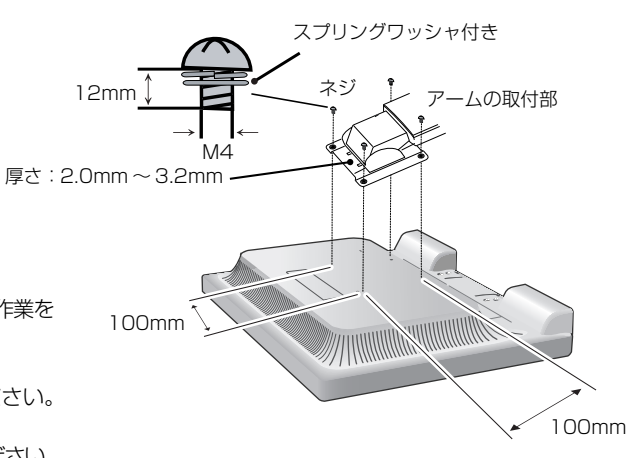

※ 上記アームの取付部形状は参考例です。

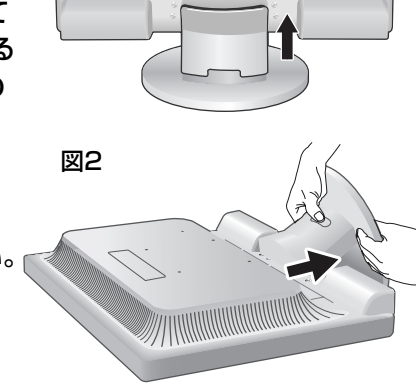

図1

 $\widehat{Z}$ 

ここでは、本書で使用している専門的な用語の簡単な解説をまとめてあります。また、その用語が主に使用 されているページを掲載しておりますので、用語から操作に関する説明をお探しいただけます。

## 2 系統入力 P2, 12, 21

2 台のコンピューターを接続するための入力端子を 2 つ装備していることを表します。

## DDC 2B 規格 (Display DATA Channel)

VESAが提唱する、ディスプレイとコンピューターとの双方向通信によってコンピューターからディスプレイの各種調節 機能を制御する規格です。

## DDC/CI 規格 (Display Data Channel Command Interface)

ディスプレイとコンピューターの間で、設定情報などを双方向でやり取りできる国際規格です。この規格に準拠した制御 用ソフト「Visual Controller」(→ P27) を使えば、ディスプレイの前面ボタンだけではなく、色や画質の調節などが コンピューターの側から操作できます。

## DPM(Display Power Management) P21

VESA が提唱する、ディスプレイの省エネルギー化に関する規格です。DPMでは、ディスプレイの消費電力状態をコン ピューターからの信号により制御します。

## DVI-A 端子 (Digital Visual Interface-Analogue) P12

アナログ入力のみに対応している DVI 端子です。

## DVI-D 端子 (Digital Visual Interface-Digital)  $P2$ , 10  $\sim$  12

デジタル入力のみに対応している DVI 端子です。

## DVI-I 端子 (Digital Visual Interface-Integrated) P2, 12

デジタル入力とアナログ入力の両方に対応しているDVI端子です。どちらかの入力を接続するケーブルあるいは変換アダ プターによって使い分けが可能となります。

## HDCP (High-bandwidth Digital Content Protection)

DVIを経由して送信されるデジタルコンテンツの不正コピーや不正取り出しなどの防止を目的とする著作権保護用システ ムのことをいいます。本機のDVI-D入力端子は、HDCP技術を用いてコピープロテクトされているパーソナルコンピュー タからのデジタルコンテンツを表示することができます。

## Plug&Play P21

Windows®で提唱されている規格です。ディスプレイをはじめとした各周辺機器をコンピューターに接続するだけで設定 をせずにそのまま使えるようにした規格のことです。

## RESOLUTION NOTIFIER P19

最適な解像度以外の信号をコンピューターで設定している場合に、推奨信号の案内を画面に表示する機能です。

## sRGB 規格 P19

IEC (International Electrotechnical Commission)により規定された色再現国際規格です。sRGB 対応のディスプ レイなら、ネットワーク上でどのディスプレイでも色調を揃えることができる規格で、対応プリンター、スキャナー、デ ジタルカメラなどとの色合わせもしやすくなります。

## VESA 規格(Video Electronics Standards Association) P21, 26

ビデオとマルチメディアに関連する標準の確立を目的として提唱された規格です。

## Visual Controller

当社オリジナルの、DDC/CI(→P27)国際規格に準拠した制御用ソフトです。当社ホームページより無料ダウンロード し、コンピューターにインストールしてください。

付

### 位相 P18

アナログ信号をきれいに表示する為の調節機能の1つです。これを調節することにより、文字のにじみや横方向のノイズ をなくしたりすることができます。

#### 国際エネルギースタープログラム P3

デスクトップコンピュータの消費電力を節減するために、米国の環境保護局(EPA:Environmental Protection Agency)が推し進めているプログラムのことです。

#### 応答速度 P29, 30

表示している画面を変化させたときの画面の切り替わりの速さ(追従性)のことで、数値が小さいほど応答速度は速くな ります。

#### 輝度 P29, 30

単位面積あたりを表示する明るさを示す度合いのことで、数値が高いほど表示画面が明るくなります。

#### コントラスト比 P29, 30

白と黒の明るさの比率を示す比率のことで、輝度が同じであれば、数値が大きくなるほど画面にメリハリが出ます。

#### 残像 P8, 23

残像とは、長時間同じ画面を表示していると、画面表示を変えたときに前の画面表示が残る現象です。残像は、画面表示を 変えることで徐々に解消されますが、あまり長時間同じ画面を表示すると残像が消えなくなりますので、同じ画面を長時間 表示するような使い方は避けてください。「スクリーンセーバー」などを使用して画面表示を変えることをおすすめします。

#### 視野角 P23, 29, 30

斜めから見た場合など、正常な画像が見られる角度のことで、数値が大きいほど広い範囲から画像が見られます。

### 水平周波数/垂直周波数 P15, 20, 29, 30

水平周波数:1秒間に表示される水平線の数のことで、水平周波数31.5kHzの場合、1秒間に水平線を31,500回表示 するということです。

垂直周波数:1 秒間に画面を何回書き換えているかを表します。垂直周波数が 60Hz の場合、1 秒間に画面を 60 回書き換えているということです。

#### チルト角度 P14, 29, 30

ディスプレイ画面を前後に動かせる角度のことです。

#### ノータッチオートアジャスト/ NTAA(No Touch Auto Adjust) P21

コンピューターから新しい信号を受信するたびに自動的に画面を最適な状態にする機能です。

#### パワーマネージメント機能 P21

コンピューターの消費電力を低減するために組み込まれた機能です。コンピューターが一定時間使用されていない(一定 時間以上キー入力がないなど)場合に、電力消費を低下させます。再度コンピューターが操作されたときには、通常の状 態に戻ります。

#### 表示画素数/解像度 P21, 29, 30

一般的には「解像度」と呼ばれています。1画面あたりの横方向と縦方向の画素の数を表します。表示画素数が大きいほ ど多くの情報量を表示することができます。

## 仕様

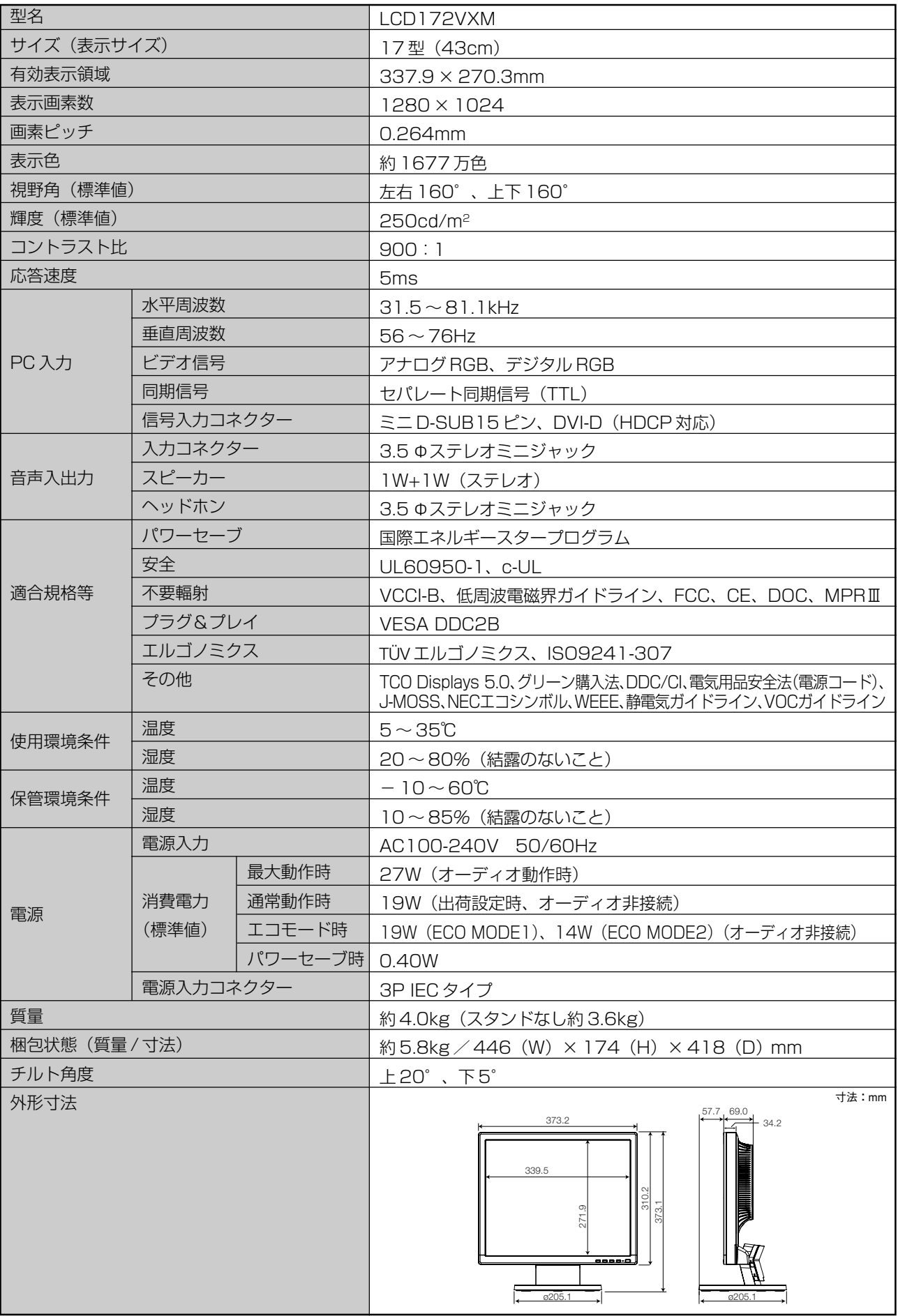

【ミニ解説】視野角:白と黒のコントラスト比が10以上に表示できる角度を示します。

Download from Www.Somanuals.com. All Manuals Search And Download.

付

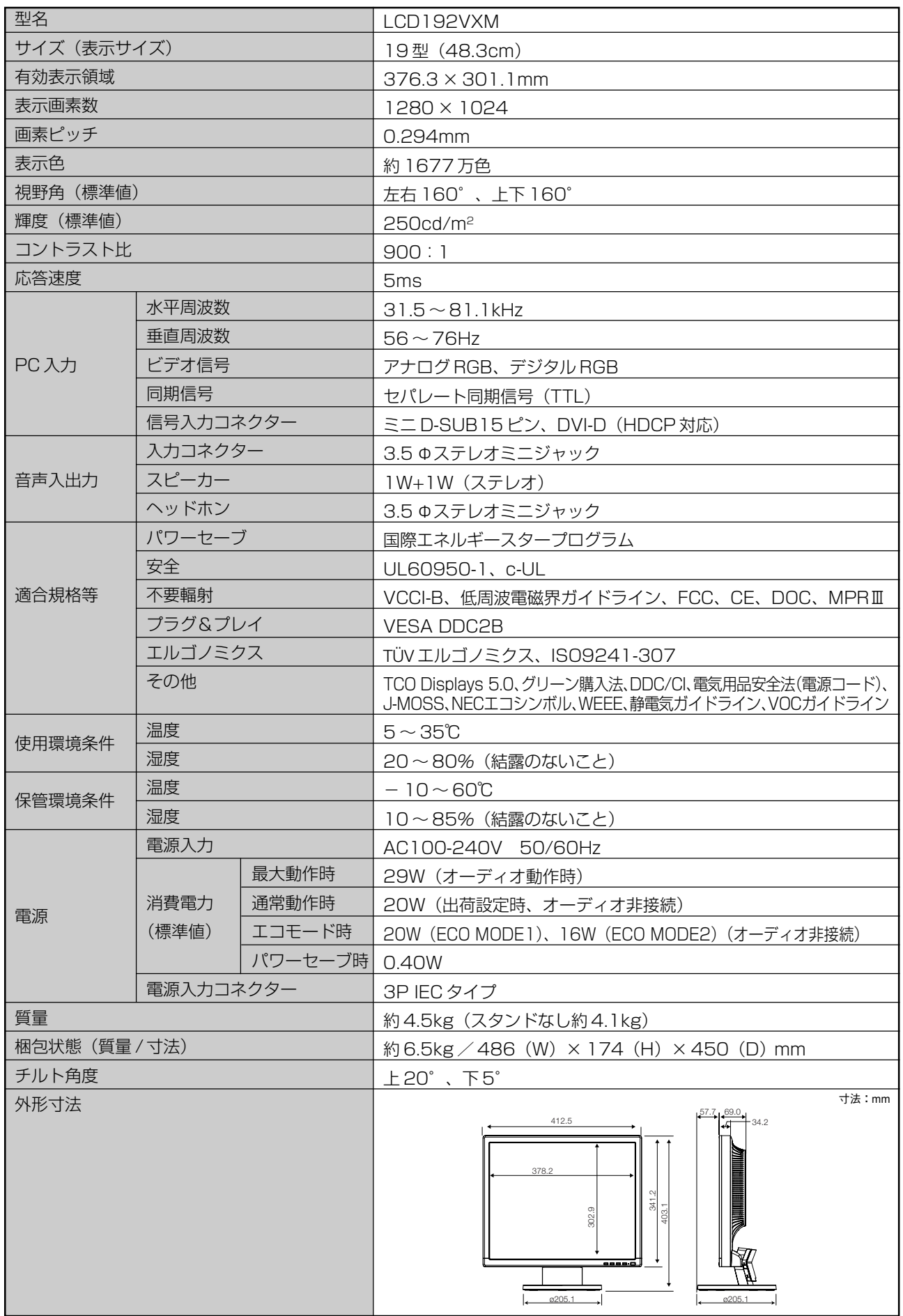

30

L

視野角:白と黒のコントラスト比が10以上に表示できる角度を示します。

Download from Www.Somanuals.com. All Manuals Search And Download.

お買い上げいただいた本商品はスウェーデンの労働団体(TCO)が定めた環境規格TCO Displays 5.0ガイドラインに適合しています。 TCO Displays 5.0 ガイドラインは、画面品質、環境保護、低周波漏洩電磁界、安全性、省電力、リサイクル性等、広い分野 にわたって規定しています。以下の英文は、TCO が適合商品に英文で添付することを定めた文書で、TCO Displays 5.0ガイ ドラインの目的および要求事項の概要を記述しています。

## **Congratulations!**

## This display is designed for both you and the planet!

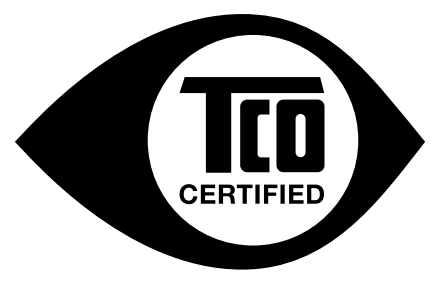

The display you have just purchased carries the TCO Certified label. This ensures that your display is designed, manufactured and tested according to some of the strictest quality and environmental requirements in the world. This makes for a high performance product, designed with the user in focus that also minimizes the impact on the climate and our natural environment.

TCO Certified is a third party verified program, where every product model is tested by an accredited impartial test laboratory. TCO Certified represents one of the toughest certifications for displays worldwide.

### **Some of the Usability features of the TCO Certified for displays:**

- Good visual ergonomics and image quality is tested to ensure top performance and reduce sight and strain problems. Important parameters are luminance, contrast, resolution, black level, gamma curve, color and luminance uniformity, color rendition and image stability
- Product have been tested according to rigorous safety standards at an impartial laboratory
- Electric and magnetic fields emissions as low as normal household background levels
- Low acoustic noise emissions

#### **Some of the Environmental features of the TCO Certified for displays:**

- The brand owner demonstrates corporate social responsibility and has a certified environmental management system (EMAS or ISO 14001)
- Very low energy consumption both in on- and standby mode minimize climate impact
- Restrictions on chlorinated and brominated flame retardants, plasticizers, plastics and heavy metals such as cadmium, mercury and lead (RoHS compliance)
- Both product and product packaging is prepared for recycling
- The brand owner offers take-back options

The requirements can be downloaded from our web site. The requirements included in this label have been developed by TCO Development in co-operation with scientists, experts, users as well as manufacturers all over the world. Since the end of the 1980s TCO has been involved in influencing the development of IT equipment in a more user-friendly direction. Our labeling system started with displays in 1992 and is now requested by users and ITmanufacturers all over the world. About 50% of all displays worldwide are TCO certified.

> For more information, please visit **[www.tcodevelopment.com](http://www.tcodevelopment.com/)**

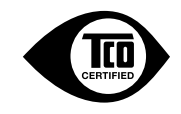

付

録

Download from Www.Somanuals.com. All Manuals Search And Download.

## **FCC Information**

- 1. Use the attached specified cables with this equipment so as not to interfere with radio and television reception.
	- (1) The power supply cord you use must have been approved by and comply with the safety standards of U.S.A.,
	- (2) Please use the supplied shielded video signal cable and audio cable. Use of other cables and adapters may cause interference with radio and television reception.
- 2. This equipment has been tested and found to comply with the limits for a Class B digital device, pursuant to part 15 of the FCC Rules. These limits are designed to provide reasonable protection against harmful interference in a residential installation. This equipment generates, uses, and can radiate radio frequency energy, and, if not installed and used in accordance with the instructions, may cause harmful interference to radio communications. However, there is no guarantee that interference will not occur in a particular installation. If this equipment does cause harmful interference to radio or television reception, which can be determined by turning the equipment off and on, the user is encouraged to try to correct the interference by one or more of the following measures:
	- Reorient or relocate the receiving antenna.
	- Increase the separation between the equipment and receiver.
	- Connect the equipment into an outlet on a circuit different from that to which the receiver is connected.
	- Consult your dealer or an experienced radio/TV technician for help.

If necessary, the user should contact the dealer or an experienced radio/television technician for additional suggestions. The user may find the following booklet, prepared by the Federal Communications Commission, helpful: How to Identify and Resolve Radio-TV Interference Problems. This booklet is available from the U.S. Government Printing Office, Washington, D.C., 20402, Stock No. 004-000-00345-4.

## **Declaration of Conformity**

This device complies with Part 15 of FCC Rules. Operation is subject to the following two conditions. (1) This device may not cause harmful interference, and (2) this device must accept any interference received, including interference that may cause undesired operation.

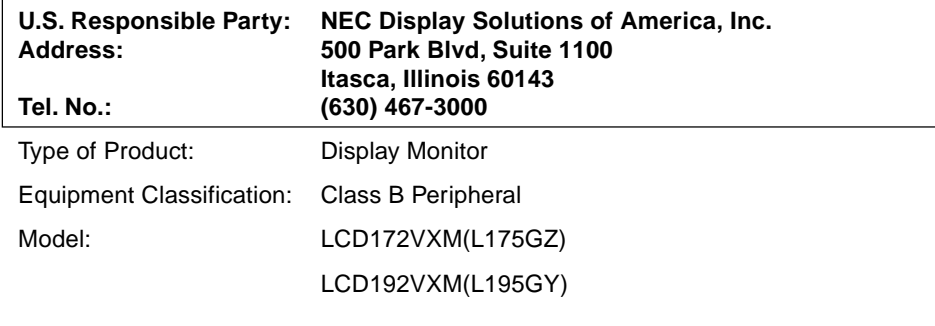

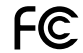

We hereby declare that the equipment specified above conforms to the technical standards as specified in the FCC Rules.

## さくいん

#### 英数字

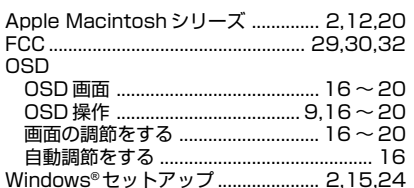

#### あ

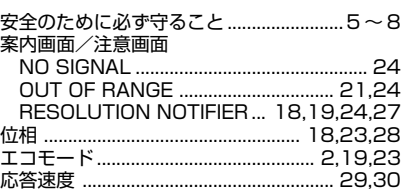

#### $\overline{D'}$

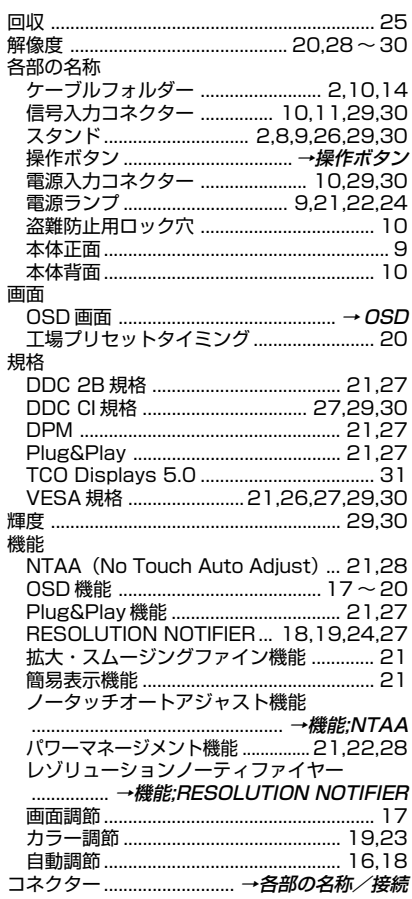

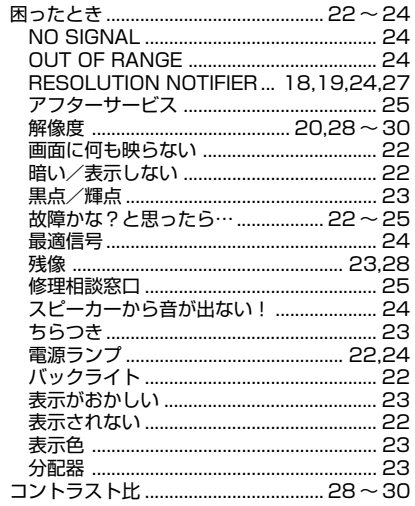

## $\overline{\mathbf{c}}$

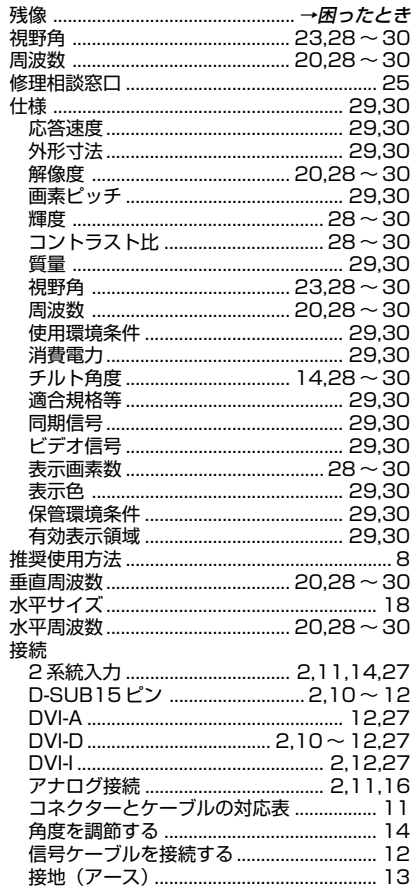

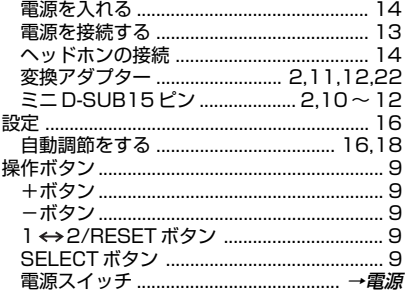

#### $\bar{t}$

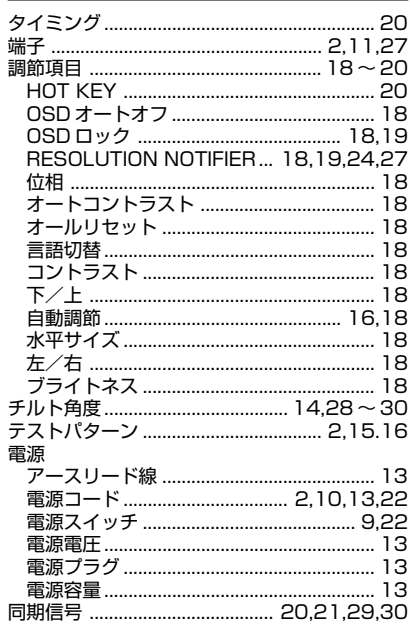

#### は~ら

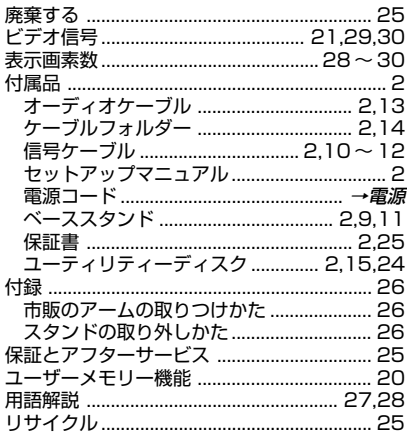

## NECディスプレイソリューションズ株式会社

Free Manuals Download Website [http://myh66.com](http://myh66.com/) [http://usermanuals.us](http://usermanuals.us/) [http://www.somanuals.com](http://www.somanuals.com/) [http://www.4manuals.cc](http://www.4manuals.cc/) [http://www.manual-lib.com](http://www.manual-lib.com/) [http://www.404manual.com](http://www.404manual.com/) [http://www.luxmanual.com](http://www.luxmanual.com/) [http://aubethermostatmanual.com](http://aubethermostatmanual.com/) Golf course search by state [http://golfingnear.com](http://www.golfingnear.com/)

Email search by domain

[http://emailbydomain.com](http://emailbydomain.com/) Auto manuals search

[http://auto.somanuals.com](http://auto.somanuals.com/) TV manuals search

[http://tv.somanuals.com](http://tv.somanuals.com/)